**Π Ρ Ο Γ Ρ Α Μ Μ Α Μ Η Χ Α Ν Ο Γ Ρ Α Φ Η Σ Η Σ ∆ Ε Υ Τ Ε Ρ Ο Β Α Θ Μ Ι Α Σ Ε Κ Π Α Ι ∆ Ε Υ Σ Η Σ**

# Η Νομοθεσία της Δευτεροβάθμιας Εκπαίδευσης

**για Windows**

# Εγχειρίδιο Χρήσης

# *"Η Νοµοθεσία της ∆ευτεροβάθµιας Εκπαίδευσης"*

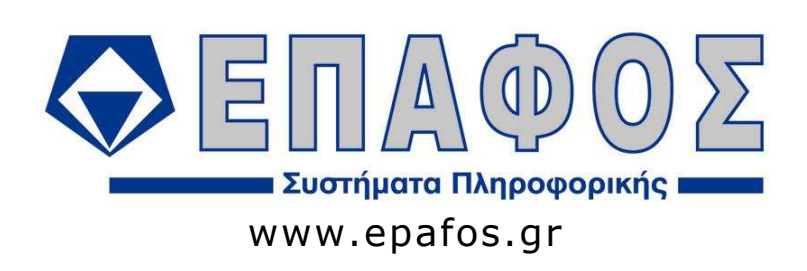

#### (c) EΠΑΦΟΣ ΕΠΕ ΑΘΗΝΑ Ιανουάριος 2011 / 5η Έκδοση Απαγορεύεται η αντιγραφή του παρόντος εγχειριδίου χωρίς την έγγραφη άδεια της εταιρείας ΕΠΑΦΟΣ.

### **ΠΕΡΙΕΧΟΜΕΝΑ**

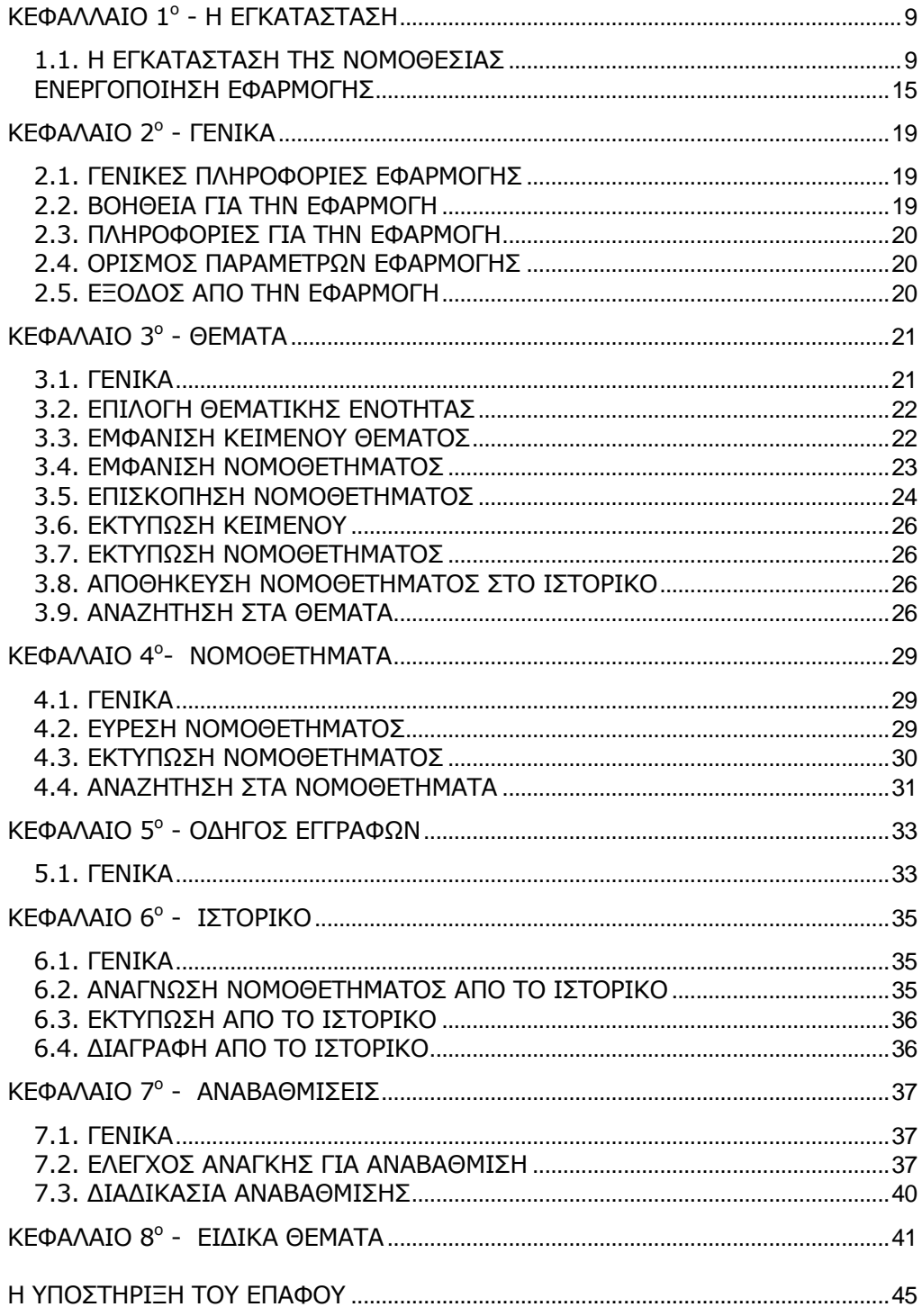

#### **ΕΙΣΑΓΩΓΗ**

Το λογισµικό **«Η Νοµοθεσία της ∆ευτεροβάθµιας Εκπαίδευσης»**, περιέχει σε ηλεκτρονική µορφή όλα τα θέµατα που αφορούν τόσο στη λειτουργία του σχολείου όσο και τον καθηγητή ως εκπαιδευτικό και ως δηµόσιο υπάλληλο, δοσµένα πέρα απ' την κλασική µορφή των περιεχοµένων ενός βιβλίου (ενότητες – κεφάλαια – τίτλοι θέµατος) και µε εξελιγµένο µηχανισµό αναζήτησης.

Η Νοµοθεσία της ∆ευτεροβάθµιας Εκπαίδευσης είναι ο πληρέστερος και εγκυρότερος οδηγός για κάθε εργαζόµενο στη δευτεροβάθµια εκπαίδευση. Απευθύνεται σε όλες τις µορφές των σχολείων δευτεροβάθµιας εκπαίδευσης αρµοδιότητας του Υπουργείου Παιδείας, Γυµνάσια, Γενικά Λύκεια, Σχολεία Τ.Ε.Ε., Ιδιωτικά, µουσικά, καλλιτεχνικά, τµήµατα Ειδικής αγωγής κ.λπ. Απευθύνεται ακόµη σε όλους εκείνους που ασχολούνται µε τη διοίκηση και εποπτεία της Εκπαίδευσης, την οργάνωση των διαφόρων δράσεων και δραστηριοτήτων που σε ένα σύγχρονο σχολείο είναι όχι µόνο απαραίτητες αλλά και αναγκαίες.

Το έργο συµπληρώνεται διαρκώς, µε συνεχείς αναβαθµίσεις που λαµβάνετε µέσω του διαδικτύου αλλά και µε CD που σας αποστέλλονται όταν τούτο κρίνεται αναγκαίο από τη διεύθυνση της ΕΠΑΦΟΣ, ώστε να περιλαµβάνει κάθε καινούριο νοµοθέτηµα ή εγκύκλιο. Παράλληλα εµπλουτίζεται σε περιεχόµενο, όπως επίσης βελτιώνεται σε θέµατα λειτουργικότητας, χαρακτηριστικών και ευκολιών που προσφέρει στους χρήστες. Στη κωδικοποίηση αυτή δεν βρίσκετε µόνο τους νόµους, τις Υπουργικές αποφάσεις, τις εγκυκλίους, τα έγγραφα που εκδίδονται ή εκδόθηκαν από το Υπουργείο Παιδείας, αλλά και τα αντίστοιχα νοµοθετήµατα που εκδίδονται από τα άλλα Υπουργεία και αφορούν ή άπτονται των ενδιαφερόντων και των ενεργειών των σχολείων. Νοµοθετήµατα του Υπουργείου Εσωτερικών, του Οικονοµικών, Υγείας, του Γενικού Λογιστηρίου του Κράτους, του Ο.Σ.Κ. κ.λπ., παρατίθενται στα αντίστοιχα λήµµατα της κωδικοποίησης µε ενοποιηµένη διαδοχή ώστε να αποτελούν ένα ενιαίο σύνολο ή ακόµη να µπορούν να αναζητηθούν αυτοτελώς ως ενιαίο κείµενο µέσα από τη καρτέλα **"Nοµοθετήµατα"**.

Το κείµενο που εµφανίζεται κάτω από τη καρτέλα επιλογής **"Θέµατα"**, περιέχει όλα τα νοµοθετήµατα που έχουν άµεση σχέση µε τον τίτλο θέµατος που εσείς επιλέξατε. Αναζητήσεις νοµοθετηµάτων που ίσχυσαν ή εκδόθηκαν παλαιότερα µπορούν να γίνουν µέσα από την καρτέλα επιλογής **"Νοµοθετήµατα"**, αν γνωρίζετΕ τον αριθµό ή και την ηµεροµηνία έκδοσης τους. Εδώ αναζητούµε το νόµο, το προεδρικό διάταγµα, την υπουργική απόφαση ή την εγκύκλιο, κατά περίπτωση µέσω την αντίστοιχης υποκαρτέλας επιλογής. Αν αποτύχει η προσπάθεια σας αυτή, το πιθανότερο είναι να κάνατε αναζήτηση σε λάθος υποκαρτέλα. Πολλές φορές συγχέουµε µια υπουργική απόφαση µε µια εγκύκλιο ή το αντίστροφο. Γι' αυτό παρακαλούµε επαναλάβετε την αναζήτηση στην άλλη υποκαρτέλα. Στην τρίτη οθόνη **«Ο∆ΗΓΟΣ ΕΓΓΡΑΦΩΝ»**, εµφανίζονται 13 κατηγορίες θεµάτων. Κάθε µία από αυτές περιέχει διάφορα έντυπα τα οποία µπορείτε να εξάγεται σε αρχείο Word ή Excel για να το επεξεργαστείτε.

Το εγχειρίδιο που έχετε στα χέρια σας έχει σκοπό να σας διευκολύνει στο χειρισµό και να σας βοηθήσει ώστε να αξιοποιήσετε µε τον καλύτερο δυνατό τρόπο τα µοναδικά πλεονεκτήµατα του προγράµµατος. Σας συµβουλεύουµε να διαβάσετε το εγχειρίδιο προσεκτικά πριν ξεκινήσετε την κανονική χρήση του προγράµµατος. Ο χρήστης της εφαρµογής πρέπει να είναι εξοικειωµένος µε το περιβάλλον και τα βασικά σηµεία χειρισµού των Windows.

Κατά τη χρήση της εφαρµογής **"Νοµοθεσία της ∆ευτεροβάθµιας Εκπαίδευσης"**, καλό είναι να έχετε υπόψη σας τις γενικές αρχές με τις οποίες συντάχθηκε.

- Τµήµατα κειµένου ή λέξεις που βρίσκονται σε αγκύλες της µορφής {(..... )} δεν πρέπει να λαµβάνονται υπόψη διότι µε νεότερες ρυθµίσεις ή δεν ισχύουν ή είναι άνευ αντικειµένου σήµερα.
- Όπου απαντάται η µορφή [Π.∆. . ./.. ] εννοείται το Π.∆. που έκανε αυτή τη διαφοροποίηση.
- Τα άρθρα των Π.∆. συχνά καταγράφονται όπως ισχύουν σήµερα µετά τις τροποποιήσεις ή προσθήκες που τους έγιναν µε νεότερα Π.∆. ή αποφάσεις κανονιστικού περιεχοµένου. Η παρουσία κουκκίδων (αποσιωπητικών), υποδηλώνει ότι το κείµενο που περιέχεται σε αυτό το εδάφιο δεν έχει σχέση µε το καταγραφόµενο θέµα ή δεν ισχύει σήµερα ή απλώς ότι το περιεχόµενο του πλατειάζει και δεν οχλεί την ενότητα του κειµένου η παράληψη του.
- Το περιεχόµενο των νόµων, Π.∆. κ.λπ. που υπάρχει στο καταχωρηµένο κείµενο των **"ΝΟΜΟΘΕΤΗΜΑΤΩΝ"**, παρά το ότι έχει καταβληθεί η µέγιστη δυνατή προσπάθεια, δεν είναι δυνατόν να ανανεώνεται συνεχώς για να παρουσιάζεται το τι ακριβώς απέµεινε από τις τροποποιήσεις σήµερα.
- Εσείς όµως είστε πάντοτε ενήµεροι για τις ισχύουσες διατάξεις ή τροποποιήσεις των νοµοθετηµάτων, αφού αυτές καταχωρούνται και εµφανίζονται στα **"ΘΕΜΑΤΑ"**. Για αυτό όµως πρέπει συχνά να ελέγχετε ότι στα χέρια σας «τρέχει» η τελευταία έκδοση (version) της εφαρµογής. Για το πώς, διαβάστε τώρα το **κεφάλαιο 7**.
- Όπου το κείµενο είναι γραµµένο µε *πλάγια γραφή (italics),* υποδηλώνεται ότι είναι διευκρινιστικό ή συµπληρωµατικό της παραγράφου εντός της οποίας καταχωρείται.

Ο **ΕΠΑΦΟΣ** σας ευχαριστεί για την επιλογή της **Νοµοθεσίας της ∆ευτεροβάθµιας Εκπαίδευσης** και παραµένει στη διάθεσή σας για οποιαδήποτε διευκρίνιση ή απορία έχετε. Τέλος, µε ενδιαφέρον θα ακούσουµε τις παρατηρήσεις σας για τυχόν βελτιώσεις που χρειάζεται το πρόγραµµα, έτσι ώστε να τις συµπεριλάβουµε σε επόµενη έκδοσή του.

Στο σηµείο αυτό αισθανόµαστε την υποχρέωση να ευχαριστήσουµε θερµά όλους τους φίλους-χρήστες της **Νοµοθεσίας της ∆ευτεροβάθµιας Εκπαίδευσης**, οι οποίοι µε τις εύστοχες παρατηρήσεις και υποδείξεις τους είναι οι ουσιαστικοί "αρχιτέκτονες" του έργου.

#### **Ε Π ΑΦ Ο Σ**

Τµήµα Ανάπτυξης & Σχεδιασµού

## **ΚΕΦΑΛΛΑΙΟ 1<sup>ο</sup> - H ΕΓΚΑΤΑΣΤΑΣΗ**

Το λογισµικό απαιτεί για τη λειτουργία του έναν προσωπικό υπολογιστή µε λειτουργικό σύστηµα Windows '98 ή µεταγενέστερη έκδοση. O ελεύθερος χώρος του δίσκου για την εγκατάσταση (όπου δηµιουργούνται προσωρινά αρχεία) θα πρέπει να είναι περίπου 250 Mbytes.

#### **1.1. Η ΕΓΚΑΤΑΣΤΑΣΗ ΤΗΣ ΝΟΜΟΘΕΣΙΑΣ**

#### **Έλεγχος προδιαγραφών του Η/Υ**

Πριν προχωρήσετε στην εγκατάσταση της εφαρµογής, θα πρέπει να ελέγξετε εάν ο υπολογιστή σας έχει τις απαραίτητες προδιαγραφές για να µπορέσει να εγκατασταθεί η εφαρµογή:

- λειτουργικό σύστηµα Windows '98 ή µεταγενέστερη έκδοση
- εγκατεστηµένο τον Internet Explorer 5.5.0 ή µεταγενέστερη έκδοση
- εγκατεστηµένο το Microsoft Office '97 ή µεταγενέστερη έκδοση

Σε περίπτωση που στον υπολογιστή σας υπάρχει εγκατεστηµένος ο Internet Explorer µε µικρότερη έκδοση από 5.5.0, θα πρέπει να ακολουθήσετε τα παρακάτω βήµατα για την αναβάθµιση της εφαρµογής:

- Κλείστε όλες τις εφαρµογές που είναι ανοιχτές.
- Τοποθετήστε το CD στη µονάδα CD-ROM του υπολογιστή σας.
- Κάντε διπλό κλικ στο εικονίδιο Ο Υπολογιστής µου (My Computer).
- Κάντε διπλό κλικ στο εικονίδιο της µονάδας του CD-ROM (Συνήθως είναι το γράµµα D, θα εµφανιστεί η ετικέτα EPAFOS).
- Ανοίξτε µε διπλό κλικ τον κατάλογο Support.
- Ανοίξτε µε διπλό κλικ τον κατάλογο IE\_5.5\_GR.
- Εκτελέστε το **Ελ**ίε5setup.exe κάνοντας διπλό κλικ επάνω του.
- Μετά το τέλος της αναβάθµισης προχωρήστε στην επανεκκίνηση του υπολογιστή σας.

Σε περίπτωση που στον υπολογιστή σας δεν είναι εγκατεστηµένο καθόλου το Mircosoft Office, θα πρέπει να ακολουθήσετε τα παρακάτω βήµατα για την εγκατάσταση βασικών στοιχείων για τη λειτουργία της εφαρµογής.

- Κλείστε όλες τις εφαρµογές που είναι ανοιχτές.
- Τοποθετήστε το CD στη µονάδα CD-ROM του υπολογιστή σας.
- Κάντε διπλό κλικ στο εικονίδιο Ο Υπολογιστής µου (My Computer).
- Κάντε διπλό κλικ στο εικονίδιο της µονάδας του CD-ROM (Συνήθως είναι το γράµµα D, θα εµφανιστεί η ετικέτα EPAFOS).
- Ανοίξτε µε διπλό κλικ τον κατάλογο Support.
- Ανοίξτε µε διπλό κλικ τον κατάλογο JetSP3E.
- Εκτελέστε το **Ελλ** JetSP3E.exe κάνοντας διπλό κλικ επάνω του.
- Μετά το τέλος της εγκατάστασης προχωρήστε στην επανεκκίνηση του υπολογιστή σας.

#### **Η εγκατάσταση της εφαρµογής**

Το πρόγραµµα που βρίσκεται στο CD-ROM πρέπει να εγκατασταθεί στο σκληρό δίσκο του υπολογιστή. Τη διαδικασία αυτή διεκπεραιώνει το πρόγραµµα εγκατάστασης SETUP, το οποίο θα κάνει αυτόµατα τις απαραίτητες αντιγραφές.

- Τοποθετήστε το CD στη µονάδα CD-ROM του υπολογιστή σας.
- Κάντε διπλό κλικ στο εικονίδιο Ο Υπολογιστής µου (My Computer).
- Κάντε διπλό κλικ στο εικονίδιο της µονάδας του CD-ROM (Συνήθως είναι το γράµµα D).
- Εντοπίστε τη γραµµή ή το εικονίδιο µε το όνοµα setup ή και κάντε διπλό κλικ επάνω του.

Εναλλακτικός τρόπος για την εγκατάσταση είναι: από το κουµπί *ΕΝΑΡΞΗ* ενεργοποιήστε τη λειτουργία *ΕΚΤΕΛΕΣΗ* και πληκτρολογήστε στο διάλογο που εµφανίζεται:

D:\Setup και κάντε κλικ στο πλήκτρο *ENTER* ή στο κουµπί *ΟΚ* (Η µονάδα του CD-ROM στο δικό µας παράδειγµα έχει το γράµµα D)

Αν κατά τη διάρκεια της εγκατάστασης εµφανιστεί οθόνη όπως η παρακάτω, τότε κάντε κλικ στο κουµπί Ναι.

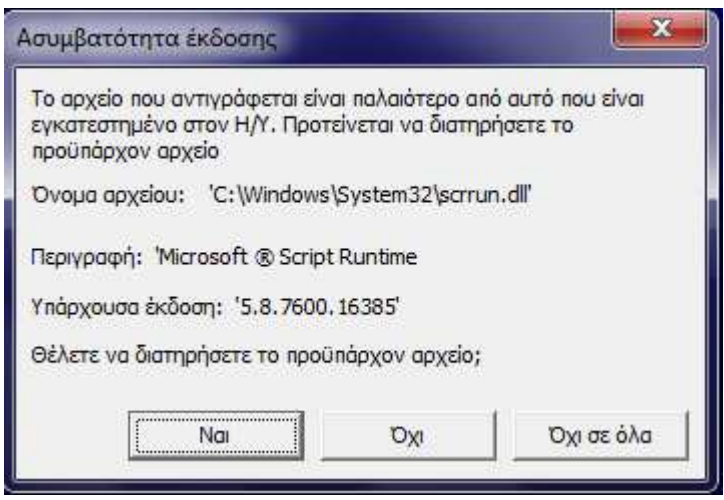

 Αντίστοιχο µήνυµα είναι πιθανό να εµφανιστεί περισσότερες από µια φορές.

Η εγκατάσταση της εφαρµογής ολοκληρώθηκε. Το πρόγραµµα βρίσκεται στο φάκελο (folder) *LawsD* του σκληρού σας δίσκου. Μέσα σ' αυτόν έχει µεταφερθεί οτιδήποτε χρειάζεται για τη λειτουργία της Νοµοθεσίας.

Το πρόγραµµα δεν απαιτεί καµία πρόσθετη χειροκίνητη ρύθµιση από το χρήστη. Συνεπώς είστε έτοιµοι να το τρέξετε από τον "Κατάλογο Επιλογών" (menu):

menu:

*Έναρξη* → *Προγράµµατα* → *Έπαφος* → *Νοµοθεσία της ∆ευτεροβάθµιας Εκπαίδευσης* 

(Κάτω από την οµάδα προγραµµάτων *ΕΠΑΦΟΣ πιθανότατα*  υπάρχουν και άλλα προγράµµατα της εταιρείας µας).

#### **Πώς να δηµιουργήσετε εικονίδιο της Νοµοθεσίας**

Μπορείτε να δηµιουργήσετε το κατάλληλο εικονίδιο στην επιφάνεια εργασίας και να τρέχετε τη Νοµοθεσία κατευθείαν από το εικονίδιο αυτό.

Για να το πετύχετε πρέπει να κάνετε τα ακόλουθα:

- Ενώ είστε στην επιφάνεια εργασίας κάντε κλικ στο δεξί πλήκτρο του ποντικιού.
- Επιλέξτε *∆ΗΜΙΟΥΡΓΙΑ (NEW) -> ΣΥΝΤΟΜΕΥΣΗ (SHORTCUT).*
- Στη γραµµή εντολών δώστε *C:\LawsD\LawsD.EXE.*
- Επιλέξτε *Επόµενο* και στο όνοµα που σας ζητείται γράψτε "Νοµοθεσία".
- Κάντε κλικ στο κουµπί *ΤΕΛΟΣ (FINISH).*

Το εικονίδιο τη Νοµοθεσίας βρίσκεται πλέον στην επιφάνεια εργασίας

του υπολογιστή σας και κάνοντας κλικ σε αυτό µπορείτε να ξεκινάτε κάθε φορά το πρόγραµµα.

#### **Οι Τοπικές Ρυθµίσεις του υπολογιστή σας**

Για να καθορίσετε τις Τοπικές Ρυθµίσεις του υπολογιστή σας κάντε τα ακόλουθα:

Επιλέξτε *Έναρξη* → *Ρυθµίσεις* → *Πίνακας Ελέγχου* → *Τοπικές Ρυθµίσεις*  Στην καρτέλα *Τοπικές ρυθµίσεις* επιλέξτε *Προσαρµογή*

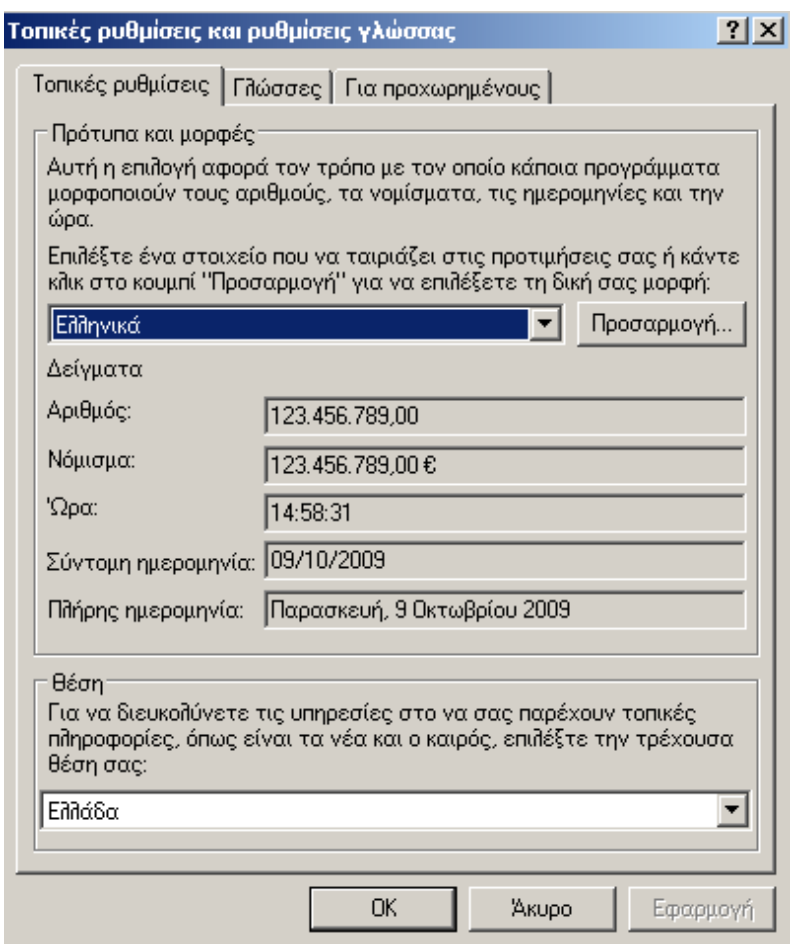

Ρυθµίστε τα πεδία της καρτέλας *Αριθµοί* όπως φαίνονται στην εικόνα

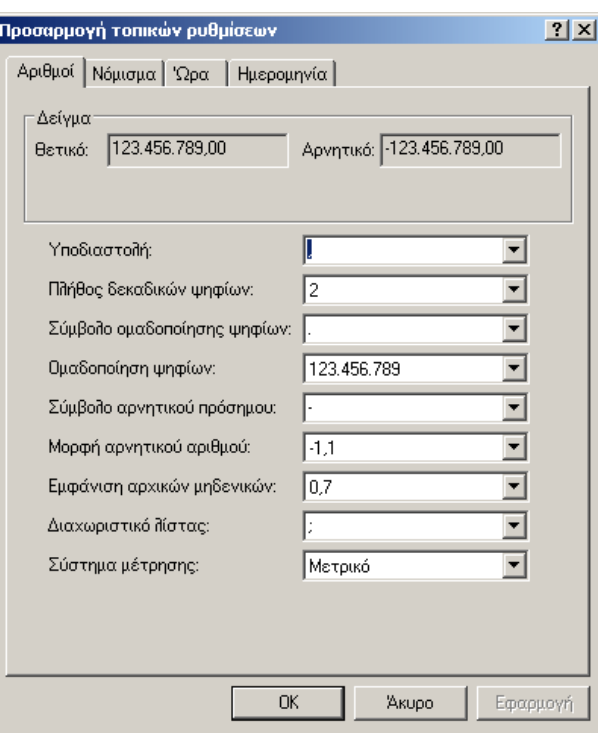

Ρυθµίστε τα πεδία της καρτέλας *Νόµισµα* όπως φαίνονται στην εικόνα

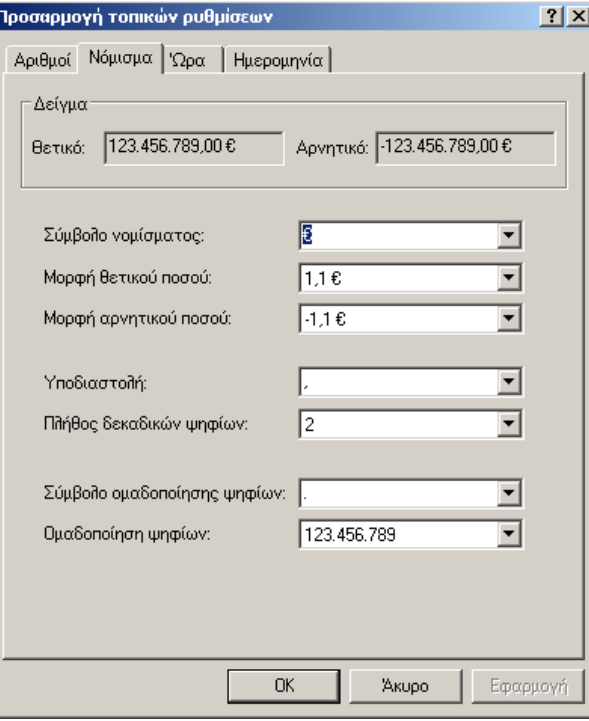

Ρυθµίστε τα πεδία της καρτέλας *Ώρα* όπως φαίνονται στην εικόνα

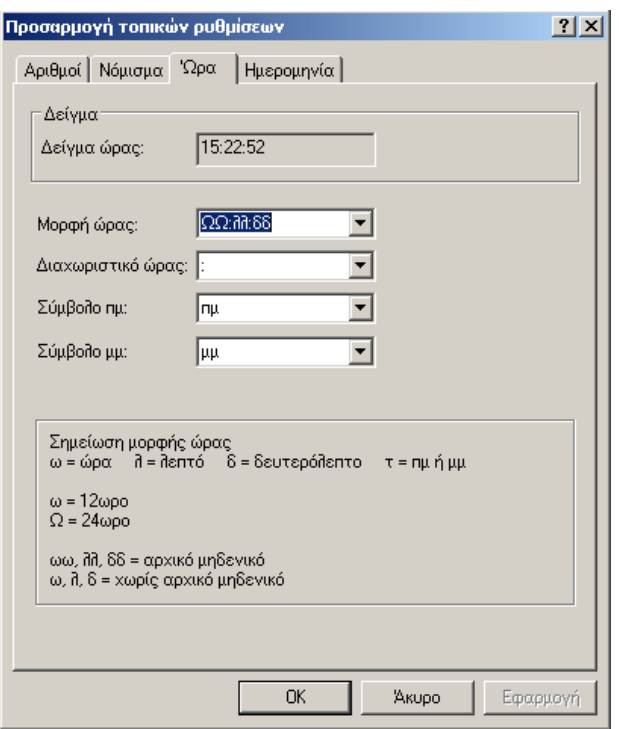

Ρυθµίστε τα πεδία της καρτέλας *Ηµεροµηνία* όπως φαίνονται στην εικόνα

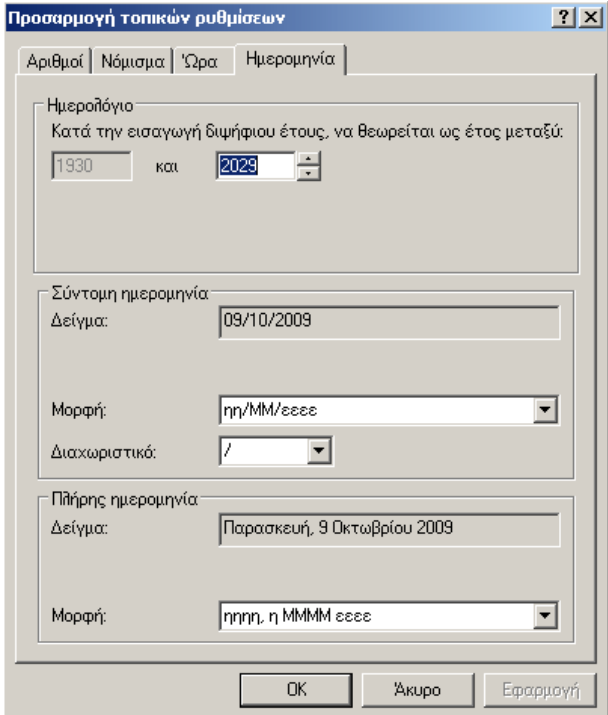

Τέλος επιλέξτε *Εφαρµογή* και *ΟΚ*

#### **ΕΝΕΡΓΟΠΟΙΗΣΗ ΕΦΑΡΜΟΓΗΣ**

**Μετά την εγκατάσταση της εφαρµογής, πρέπει να πραγµατοποιήσετε τη διαδικασία της ενεργοποίησης. Αυτό σηµαίνει ότι πρέπει να επικοινωνήσετε µε το αντίστοιχο τµήµα του ΕΠΑΦΟΥ και να κάνετε τα βήµατα που περιγράφουµε στη συνέχεια. Όσο η εφαρµογή παραµένει µη ενεργοποιηµένη δεν θα λειτουργεί πλήρως, χωρίς αυτό όµως να σηµαίνει ότι δεν µπορείτε να την «τρέχετε», έτσι ώστε να εξοικειωθείτε µε το interface και το χειρισµό του προγράµµατος.** 

Πριν την έναρξη της εφαρµογής, εκτελείται αυτόµατα ο Έλεγχος των τοπικών ρυθµίσεων του υπολογιστή σας. Σε περίπτωση που παρουσιαστεί κάποιο πρόβληµα, θα εµφανιστεί η παρακάτω οθόνη και πρέπει να επικοινωνήσετε µε το Τµήµα Τεχνικής Υποστήριξης (**210-6990401**).

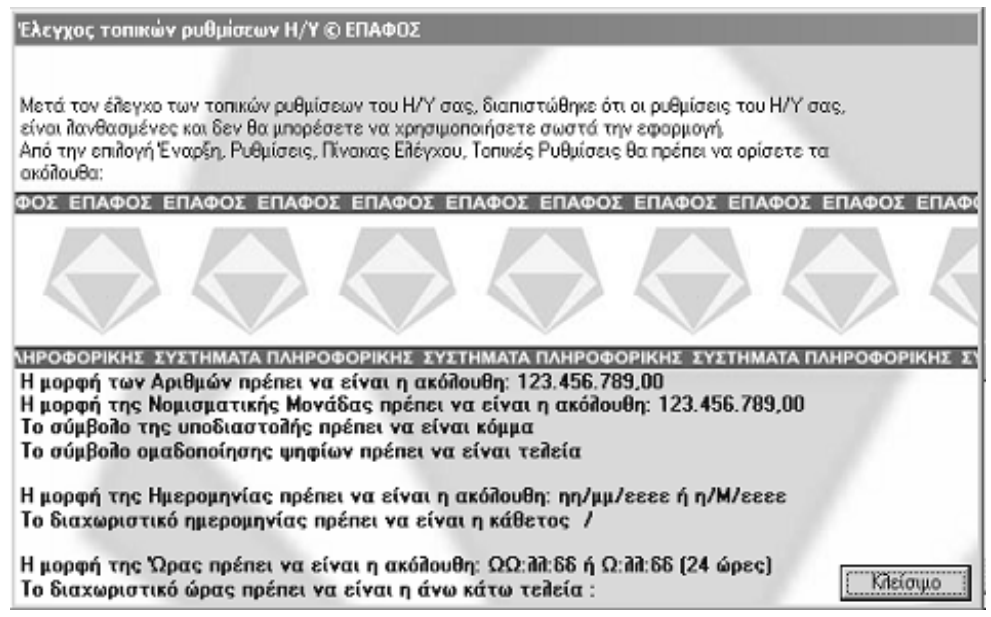

Αµέσως µετά την εγκατάσταση και µόλις ξεκινήσετε για πρώτη φορά την εφαρµογή, θα εµφανιστεί το ακόλουθο παράθυρο Ενεργοποίησης της εφαρµογής.

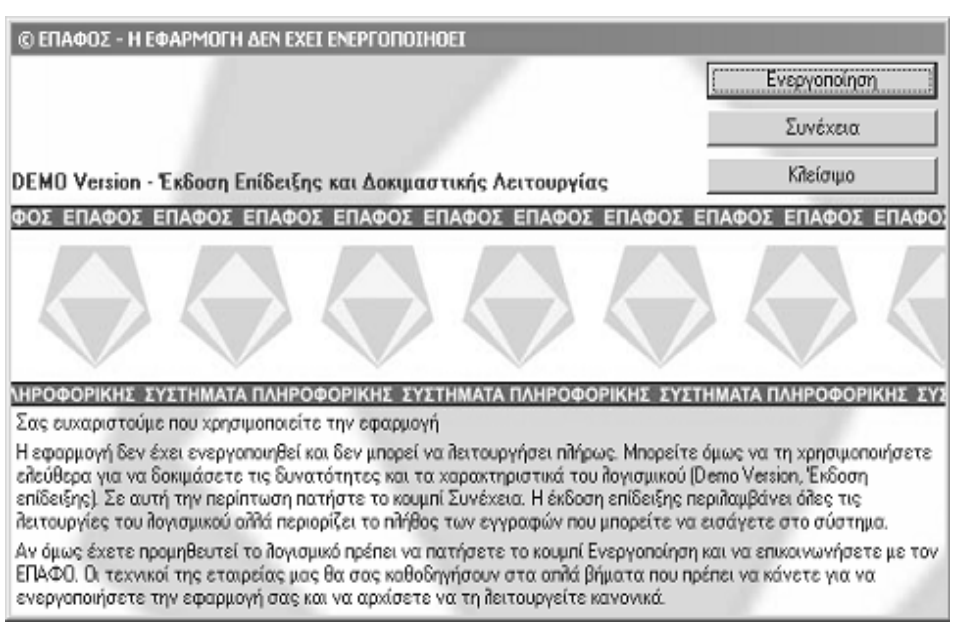

Η διαδικασία Ενεργοποίησης της εφαρµογής γίνεται µία φορά για κάθε υπολογιστή όπου έχετε εγκαταστήσει την εφαρµογή.

Επικοινωνήστε µε την εταιρεία µας και ζητήστε να σας συνδέσουν µε το Τµήµα Ενεργοποίησης Κωδικών. Κάντε κλικ στο κουµπί *Ενεργοποίηση*. Θα εµφανιστεί η ακόλουθη οθόνη:

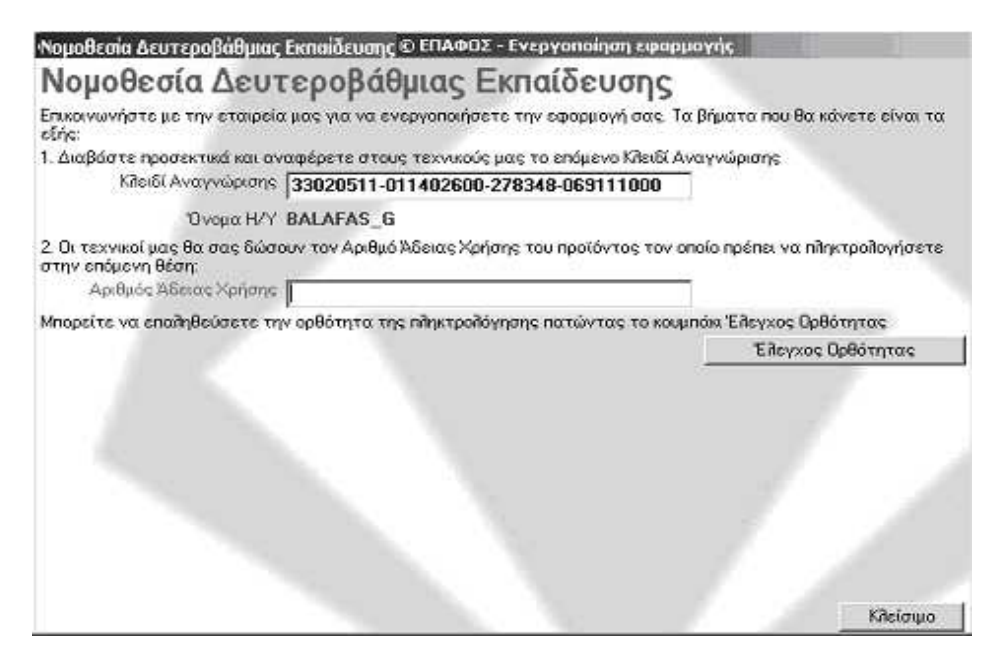

Οι τεχνικοί µας θα σας ζητήσουν να τους διαβάσετε τον αριθµό που έχει εµφανιστεί στο 1ο πεδίο, το Κλειδί Αναγνώρισης, καθώς επίσης και το όνοµα του υπολογιστή στον οποίο έχετε εγκαταστήσει την εφαρµογή. Αµέσως µετά οι τεχνικοί µας θα σας πούν τον Αριθµό Άδειας Χρήσης που πρέπει να πληκτρολογήσετε στο επόµενο πεδίο.

Για να βεβαιωθείτε ότι γράψατε σωστά τον Αριθµό Άδειας Χρήσης κάντε κλικ στο κουµπί *Έλεγχος Ορθότητας*. Αν ο αριθµός έχει πληκτρολογηθεί σωστά, τότε θα εµφανιστεί η επόµενη οθόνη που αποτελεί το τελευταίο βήµα για την ενεργοποίηση:

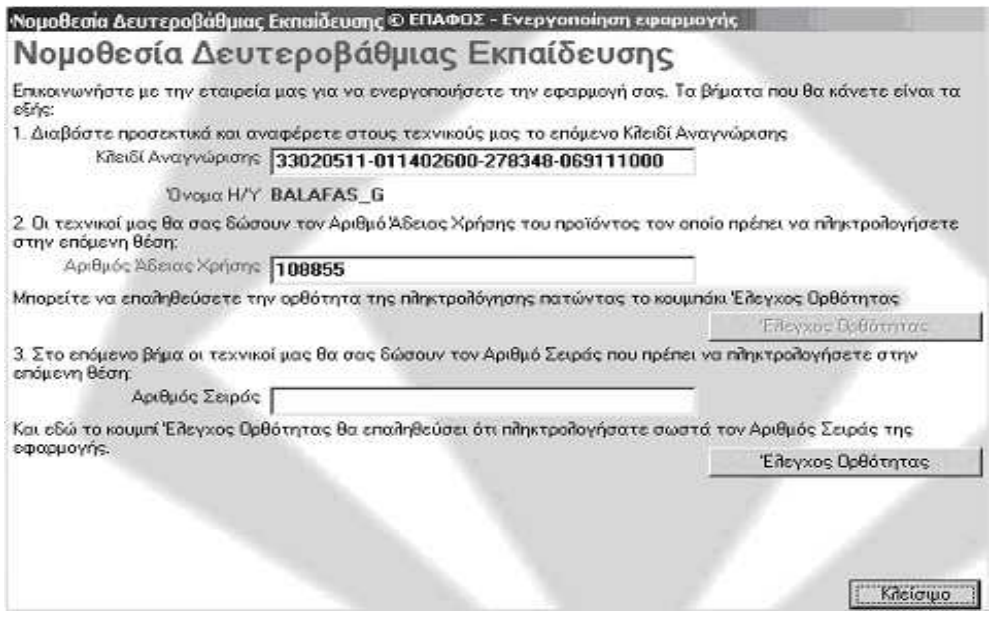

Γράψτε τον Αριθµό Σειράς που θα σας πει ο τεχνικός και κάντε ξανά κλικ στο κουµπί *Έλεγχος Ορθότητας* για να βεβαιωθείτε ότι όλα έγιναν σωστά.

Το σύστηµα θα εµφανίσει τον αριθµό ενεργοποίησης και αν είναι ίδιος µε αυτόν που έχουν οι τεχνικοί της εταιρείας σηµαίνει ότι όλη η διαδικασία έγινε µε τον σωστό τρόπο. Κάντε κλικ στο κουµπί *Ενεργοποίηση* για να την ολοκληρώσετε και να κλείσετε το διάλογο.

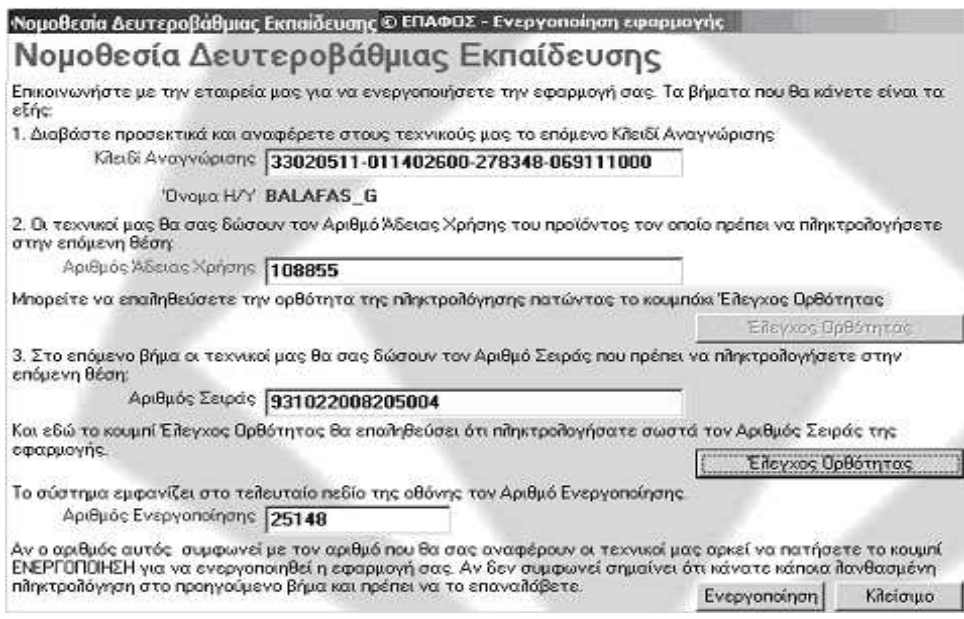

Η ανωτέρω διαδικασία ενεργοποιεί την εφαρµογή µόνο για το συγκεκριµένο υπολογιστή. Θα χρειαστεί να την επαναλάβετε αν αλλάξετε υπολογιστή, αν διαµορφώσετε το δίσκο του (format) και φυσικά, αν θέλετε να εγκαταστήσετε το πρόγραµµα και σε άλλο υπολογιστή.

## **ΚΕΦΑΛΑΙΟ 2<sup>ο</sup> - ΓΕΝΙΚΑ**

Η Εφαρµογή **"Η Νοµοθεσία της ∆ευτεροβάθµιας Εκπαίδευσης",** περιέχει σε ηλεκτρονική µορφή όλα τα θέµατα που αφορούν στη λειτουργία του σχολείου αλλά και τον εκπαιδευτικό, δίνοντάς σας ταυτόχρονα τη δυνατότητα για άµεση πρόσβαση σε όλα τα σχετικά Νοµοθετήµατα (Νόµους, Προεδρικά ∆ιατάγµατα, Υπουργικές Αποφάσεις, Εγκυκλίους κ.τ.λ.).Ανοίγοντας την εφαρµογή **"Η Νοµοθεσία της ∆ευτεροβάθµιας Εκπαίδευσης"** ο χρήστης βλέπει την οθόνη:

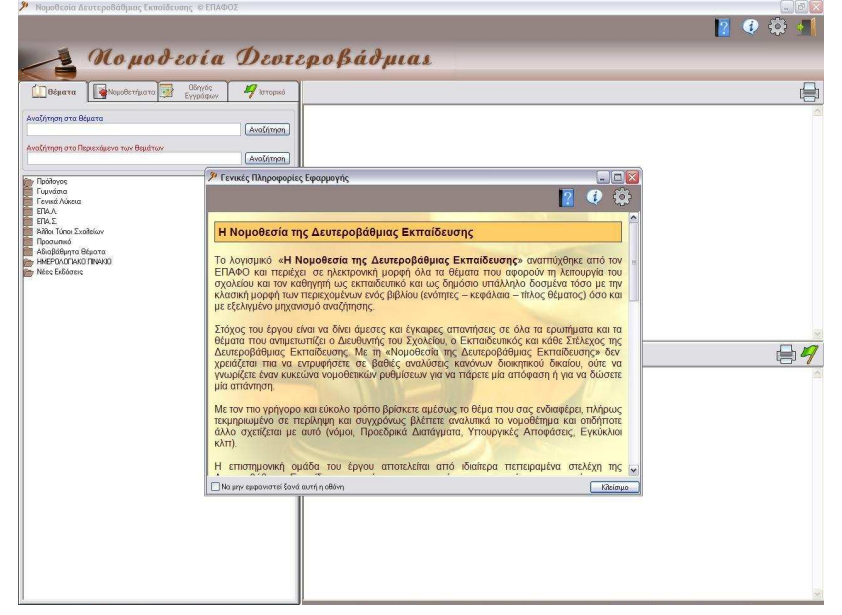

### **2.1. ΓΕΝΙΚΕΣ ΠΛΗΡΟΦΟΡΙΕΣ ΕΦΑΡΜΟΓΗΣ**

Η οθόνη **"ΓΕΝΙΚΕΣ ΠΛΗΡΟΦΟΡΙΕΣ ΕΦΑΡΜΟΓΗΣ"**, η οποία εµφανίζεται µπροστά από τη βασική οθόνη του προγράµµατος, δίνει στον χρήστη κάποιες Γενικές Πληροφορίες σχετικά µε την Εφαρµογή. Τσεκάροντας την επιλογή: **"Να µην εµφανιστεί ξανά αυτή η οθόνη"**, δεν θα ξαναεµφανιστεί κατά την επανεκκίνηση του προγράµµατος. Αναίρεση της επιλογής αυτής µπορεί να πραγµατοποιηθεί µέσω της οθόνης **"ΟΡΙΣΜΟΣ ΠΑΡΑΜΕΤΡΩΝ** 

**ΕΦΑΡΜΟΓΗΣ"**, που εμφανίζεται με επιλογή του κουμπιού **και στο** πάνω δεξί µέρος της οθόνης.

### **2.2. ΒΟΗΘΕΙΑ ΓΙΑ ΤΗΝ ΕΦΑΡΜΟΓΗ**

Κείµενο Βοήθειας για την εφαρµογή ανοίγει από το παράθυρο **"ΓΕΝΙΚΕΣ ΠΛΗΡΟΦΟΡΙΕΣ ΕΦΑΡΜΟΓΗΣ",** επιλέγοντας το κουµπί **"βοήθεια"** ή με επιλογή του κουμπιού <sup>2</sup> στο πάνω δεξί μέρος της βασικής οθόνης.

### **2.3. ΠΛΗΡΟΦΟΡΙΕΣ ΓΙΑ ΤΗΝ ΕΦΑΡΜΟΓΗ**

Γενικές Πληροφορίες για την εφαρµογή µπορούν να ληφθούν από το παράθυρο **"ΓΕΝΙΚΕΣ ΠΛΗΡΟΦΟΡΙΕΣ ΕΦΑΡΜΟΓΗΣ"** επιλέγοντας

το κουµπί **"για την εφαρµογή"** ή µε επιλογή του κουµπιού στο κάτω δεξί µέρος της βασικής οθόνης.

### **2.4. ΟΡΙΣΜΟΣ ΠΑΡΑΜΕΤΡΩΝ ΕΦΑΡΜΟΓΗΣ**

Ορισµός Παραµέτρων της εφαρµογής µπορεί να γίνει µε επιλογή του κουμπιού **ελλ** στο κάτω δεξί μέρος της οθόνης. Τσεκάροντας ή όχι με το ποντίκι την επιλογή: "Απόκρυψη Οθόνης µε Γενικές Πληροφορίες Εφαρµογής κατά την Εκκίνηση του Προγράµµατος", δεν εµφανίζεται ή εµφανίζεται αντίστοιχα κάθε φορά που ξεκινά το πρόγραµµα, µία οθόνη µε Γενικές Πληροφορίες που αφορούν στην εφαρµογή.

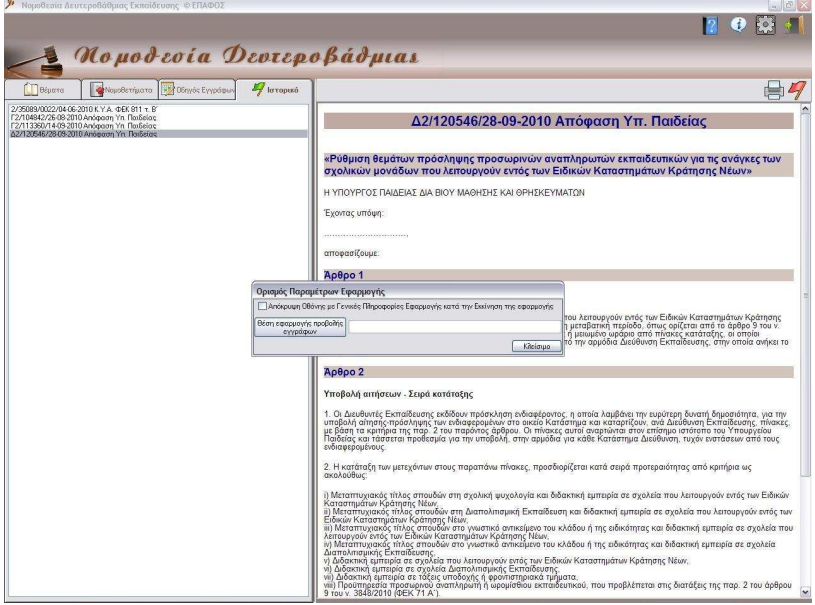

### **2.5. ΕΞΟ∆ΟΣ ΑΠΟ ΤΗΝ ΕΦΑΡΜΟΓΗ**

Έξοδος από την εφαρµογή µπορεί να πραγµατοποιηθεί είτε µε επιλογή του κουµπιού στο πάνω δεξί µέρος της οθόνης, είτε µε επιλογή του **x** στο πάνω δεξί µέρος της οθόνης.

## **ΚΕΦΑΛΑΙΟ 3<sup>ο</sup> - ΘΕΜΑΤΑ**

### **3.1. ΓΕΝΙΚΑ**

Ανοίγοντας την εφαρµογή **"Η Νοµοθεσία της ∆ευτεροβάθµιας Εκπαίδευσης",** ο χρήστης σε πρώτη φάση (πατώντας ΟΚ στην οθόνη "ΓΕΝΙΚΕΣ ΠΛΗΡΟΦΟΡΙΕΣ ΕΦΑΡΜΟΓΗΣ", αν αυτή εµφανιστεί) βλέπει την παρακάτω οθόνη µε επιλεγµένη την καρτέλα **"Θέµατα"**:

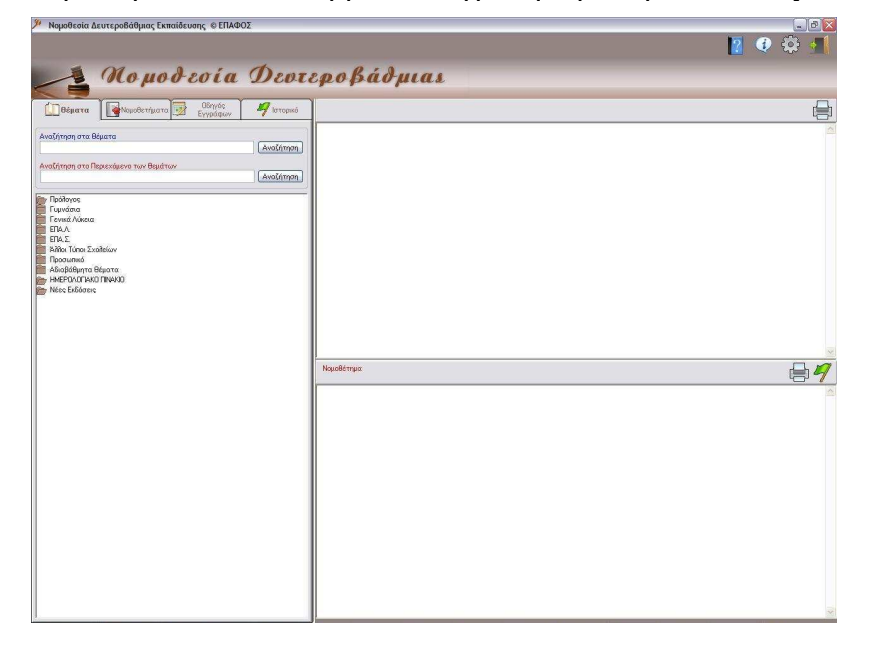

Η οθόνη χωρίζεται σε τρία µέρη.

Το πρώτο µέρος που βρίσκεται στο αριστερό κοµµάτι της οθόνης, αποτελείται από τέσσερεις βασικές καρτέλες επιλογής:

- **Θέµατα**
- **Νοµοθετήµατα**
- **Οδηγός Εγγράφων**
- **Ιστορικό**

Το δεύτερο και τρίτο µέρος, τα οποία βρίσκονται στο δεξί µέρος της οθόνης, αποτελούν το **"ΚΕΙΜΕΝΟ"** και το **"ΝΟΜΟΘΕΤΗΜΑ"**.

Με επιλογή της πρώτης καρτέλας **"Θέµατα"** εµφανίζονται 10 βασικές κατηγορίες θεµάτων:

- **1. Πρόλογος**
- **2. Γυµνάσια**
- **3. Γενικά Λύκεια**
- **4. ΕΠΑ.Λ.**
- **5. ΕΠΑ.Σ.**
- **6. Άλλοι τύποι σχολείων**
- **7. Προσωπικό**
- **8. Αδιαβάθµητα θέµατα**
- **9. ΗΜΕΡΟΛΟΓΙΑΚΟ ΠΙΝΑΚΙΟ**
- **10. Νέες εκδόσεις**

#### **3.2. ΕΠΙΛΟΓΗ ΘΕΜΑΤΙΚΗΣ ΕΝΟΤΗΤΑΣ**

Επιλέγοντας µε το ποντίκι κάποια από τις βασικές κατηγορίες των θεµάτων της καρτέλας **"Θέµατα"** (**Πρόλογος, Γυµνάσια, Γενικά Λύκεια, ΕΠΑ.Λ., ΕΠΑ.Σ., Άλλοι τύποι σχολείων, Προσωπικό, Αδιαβάθµητα θέµατα, ΗΜΕΡΟΛΟΓΙΑΚΟ ΠΙΝΑΚΙΟ, Νέες Εκδόσεις**), εµφανίζονται κάτω από αυτή θεµατικές υποενότητες που σχετίζονται θεµατικά µε την αρχικά επιλεγµένη ενότητα. Όµοια, επιλέγοντας κάποια νέα θεµατική ενότητα κάτω απ' αυτήν, (αν υπάρχει) εµφανίζονται νέες θεµατικές ενότητες.

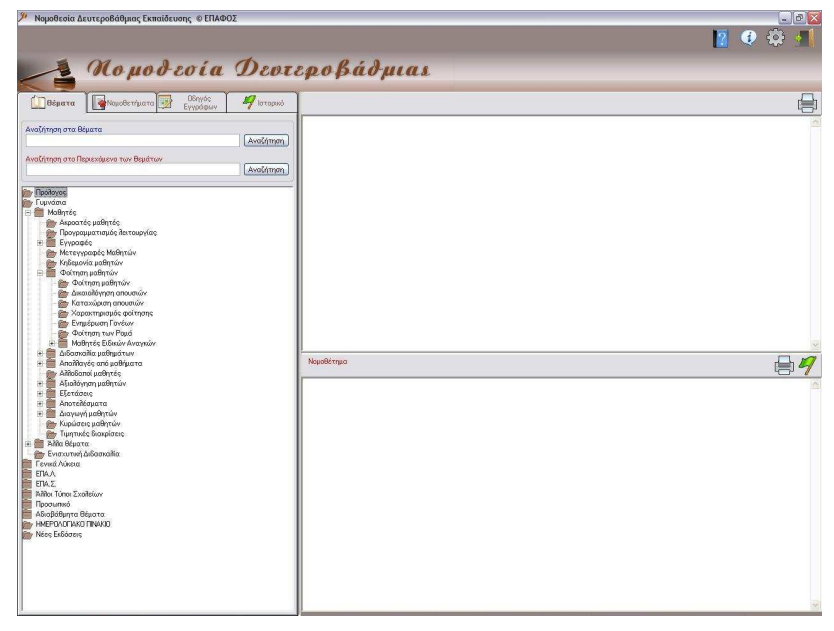

### **3.3. ΕΜΦΑΝΙΣΗ ΚΕΙΜΕΝΟΥ ΘΕΜΑΤΟΣ**

Η εµφάνιση του κειµένου πραγµατοποιείται κάνοντας κλικ µε το ποντίκι πάνω σε µία από τις βασικές αρχικές κατηγορίες: **Γυµνάσια**, **Γενικά Λύκεια**, **ΕΠΑ.Λ., ΕΠΑ.Σ.**, **Άλλοι τύποι σχολείων**, **Προσωπικό**, **Αδιαβάθµητα θέµατα, ΗΜΕΡΟΛΟΓΙΑΚΟ ΠΙΝΑΚΙΟ**  της καρτέλας **"Θέµατα"**, ή σε κάποια από τις υποενότητες που εµφανίζονται µε επιλογή µιας από τις παραπάνω αρχικές κατηγορίες. O χρήστης έχει τη δυνατότητα να βλέπει στο πάνω δεξί µέρος του παραθύρου το ΚΕΙΜΕΝΟ που σχετίζεται µε τα Νοµοθετήµατα και αφορά στο επιλεγµένο θέµα. Ως επικεφαλίδα των κειµένων µπαίνει ο τίτλος της θεµατικής ενότητας που ο χρήστης έχει επιλέξει από την καρτέλα **"Θέµατα"**.

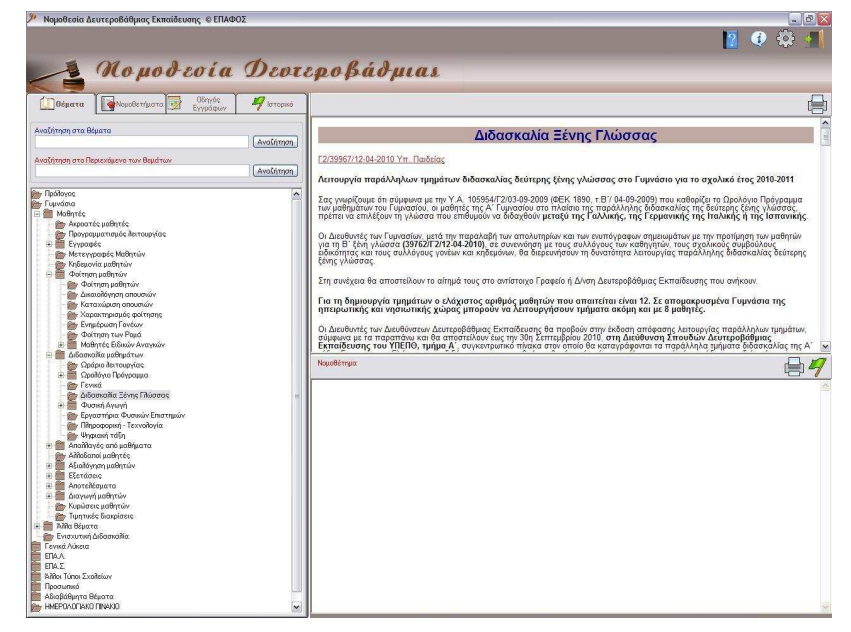

#### **3.4. ΕΜΦΑΝΙΣΗ ΝΟΜΟΘΕΤΗΜΑΤΟΣ**

Κάτω από κάθε τµήµα της περίληψης µνηµονεύεται ο αριθµός του σχετικού νοµοθετήµατος, ο οποίος λειτουργεί ως σύνδεσµος µε ολόκληρο το νοµοθέτηµα.

Επιλογή του συνδέσµου αυτού µε το ποντίκι οδηγεί σε εµφάνιση, στο κάτω δεξί µέρος της οθόνης, ολόκληρου του επιλεγµένου Νοµοθετήµατος όπως ακριβώς ισχύει (µε τις τροποποιήσεις που τυχόν έχουν γίνει).

#### **Π.χ. ΓΥΜΝΑΣΙΑ - ΜΑΘΗΤΕΣ – ∆Ι∆ΑΣΚΑΛΙΑ ΜΑΘΗΜΑΤΩΝ – ∆ιδασκαλία Ξένης Γλώσσας**

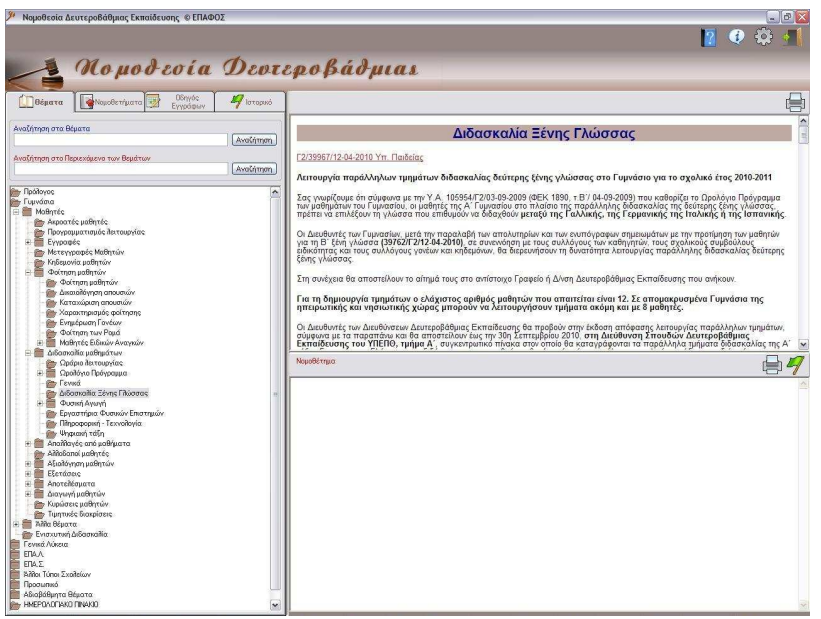

Με επιλογή διαφορετικού συνδέσµου κάτω από κάθε κείµενο, το κείµενο που εµφανίζεται στα **ΝΟΜΟΘΕΤΗΜΑΤΑ** είναι διαφορετικό ανάλογα µε την επιλογή που έχει γίνει και σχετίζεται πάντα µε κάποια από τις Περιλήψεις της θεµατικής ενότητας που αναφέρεται ως επικεφαλίδα όλων των Περιλήψεων.

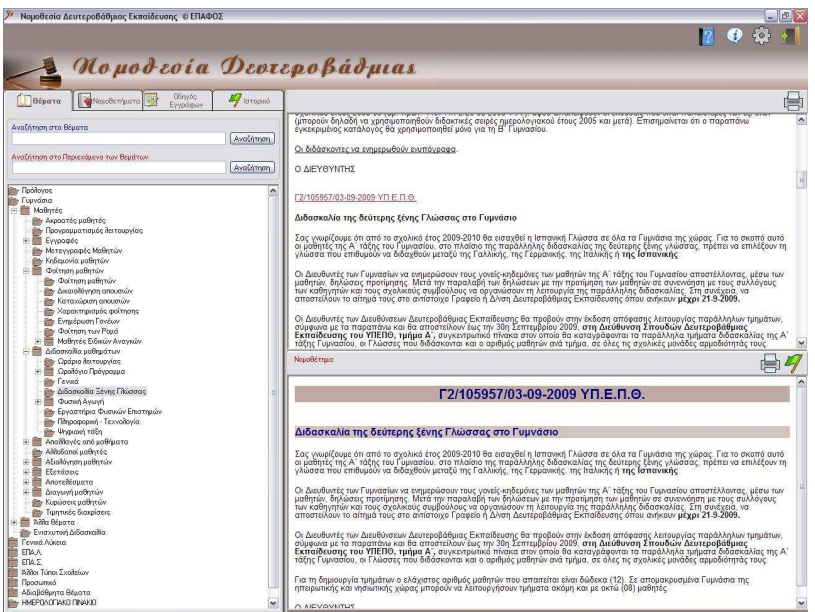

#### **3.5. ΕΠΙΣΚΟΠΗΣΗ ΝΟΜΟΘΕΤΗΜΑΤΟΣ**

Επισκόπηση Νοµοθετήµατος στο οποίο γίνεται αναφορά µέσα από κάποιο άλλο Νοµοθέτηµα, µπορεί να γίνει από όλες τις οθόνες εµφάνισης της περιγραφής Νοµοθετήµατος δηλ. µέσα και από τις τρεις καρτέλες **"Θέµατα"**, **"Νοµοθετήµατα"**, **"Ιστορικό"**. Αν είναι δυνατή η ανάγνωση ενός Νοµοθετήµατος µέσα από κάποιο άλλο Νοµοθέτηµα, τότε υπάρχει σύνδεσµος στην περιγραφή του Νοµοθετήµατος που παραπέµπει σε άλλο Νοµοθέτηµα.

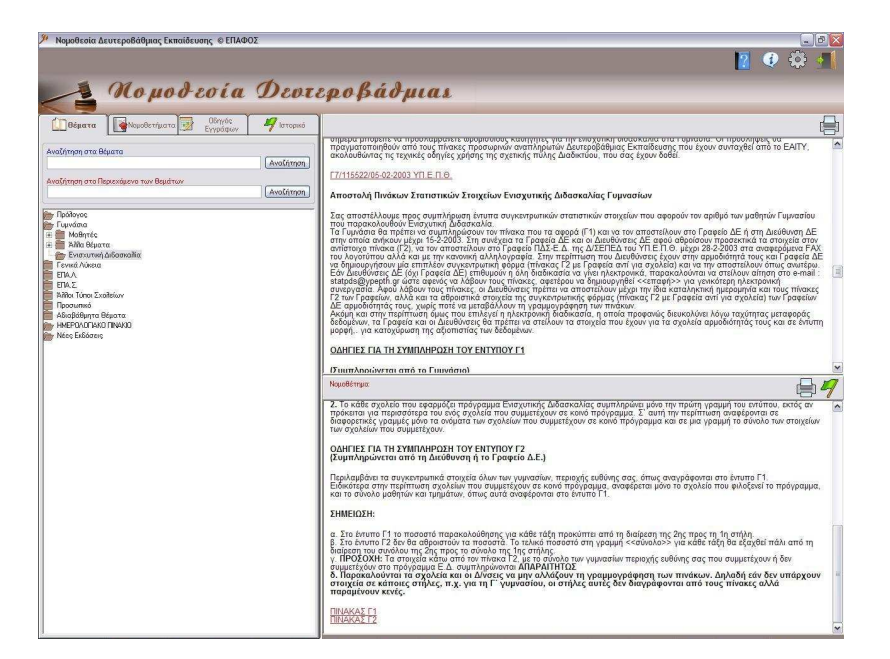

Με επιλογή µε το ποντίκι του συνδέσµου αυτού, ανοίγει ένα νέο παράθυρο µε την περιγραφή του Νοµοθετήµατος που έχει επιλεγεί. Επίσης στο νέο αυτό παράθυρο που ανοίγει, είναι δυνατή η παραποµπή και µεταφορά σε νέο Νοµοθέτηµα.

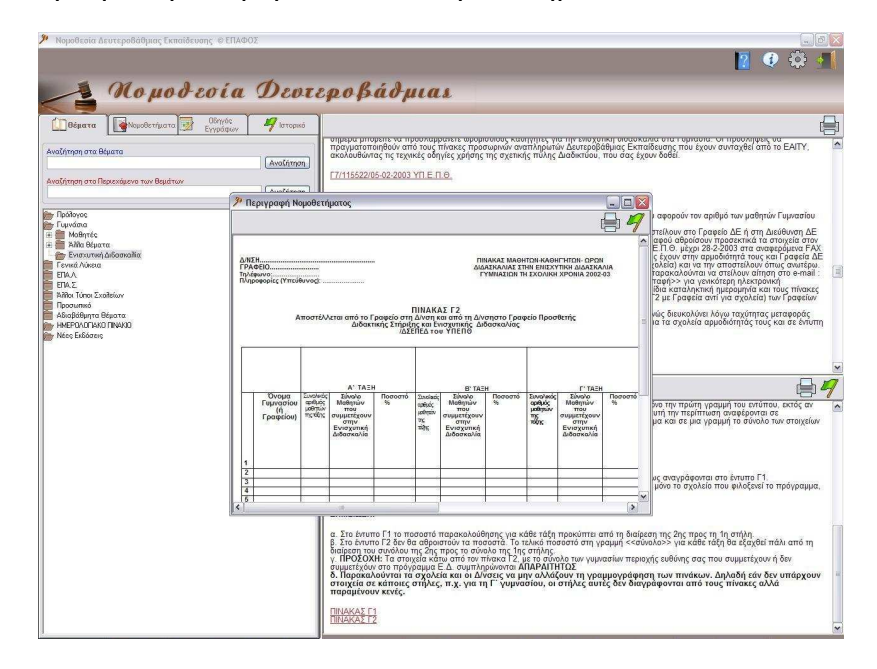

Με επιλογή των κουμπιών και <sup>ι</sup>πει στη νέα αυτή οθόνη, πραγµατοποιείται αποθήκευση του τρέχοντος Νοµοθετήµατος στο Ιστορικό και Εκτύπωση του σε επιλεγµένο εκτυπωτή αντίστοιχα.

#### **3.6. ΕΚΤΥΠΩΣΗ ΚΕΙΜΕΝΟΥ**

Εκτύπωση του κειµένου είναι δυνατόν να πραγµατοποιηθεί κάνοντας

κλικ µε το ποντίκι στο εικονίδιο του εκτυπωτή που υπάρχει πάνω δεξιά από το χώρο εµφάνισης της περιγραφής του κειµένου.

#### **3.7. ΕΚΤΥΠΩΣΗ ΝΟΜΟΘΕΤΗΜΑΤΟΣ**

Εκτύπωση του νοµοθετήµατος είναι δυνατόν να πραγµατοποιηθεί

κάνοντας κλικ με το ποντίκι στο εικονίδιο του εκτυπωτή <sup>(二)</sup> που υπάρχει πάνω δεξιά από το χώρο εµφάνισης της περιγραφής του νοµοθετήµατος.

#### **3.8. ΑΠΟΘΗΚΕΥΣΗ ΝΟΜΟΘΕΤΗΜΑΤΟΣ ΣΤΟ ΙΣΤΟΡΙΚΟ**

Αποθήκευση νοµοθετήµατος στο Ιστορικό είναι δυνατόν να

πραγματοποιηθεί, επιλέγοντας με το ποντίκι το εικονίδιο του υπάρχει πάνω από το χώρο εµφάνισης της περιγραφής των Νοµοθετηµάτων στην καρτέλα **"Θέµατα"** και στην καρτέλα **"Νοµοθετήµατα"**. Με την επιλογή αυτή, το Νοµοθέτηµα µπαίνει στο Ιστορικό και ο χρήστης µπορεί να το δει ανά πάσα στιγµή πηγαίνοντας στην καρτέλα **"Ιστορικό"** και κάνοντας κλικ µε το ποντίκι πάνω σ' αυτό από τη λίστα των αποθηκευµένων Νοµοθετηµάτων, οπότε και εµφανίζεται στο δεξί µέρος του παραθύρου της οθόνης.

#### **3.9. ΑΝΑΖΗΤΗΣΗ ΣΤΑ ΘΕΜΑΤΑ**

Για να βρείτε πιο εύκολα το θέµα που σας ενδιαφέρει, µπορείτε να χρησιµοποιήσετε τις µηχανές αναζήτησης που είναι κάτω ακριβώς από τα θέµατα.

Στην πρώτη, (**Αναζήτηση στα θέµατα**) γράφετε τη λέξη (κατά προτίµηση χωρίς την κατάληξη, για να καλύψετε όλες τις πτώσεις και τους αριθµούς) και κάνετε κλικ στο εικονίδιο της αναζήτησης. Η εφαρµογή θα σας εµφανίσει τα θέµατα στα οποία υπάρχει η επιλεγµένη λέξη στον τίτλο τους, µε κόκκινα γράµµατα. Κάνετε κλικ στο θέµα που σας ενδιαφέρει και συνεχίζετε όπως περιγράψαµε παραπάνω.

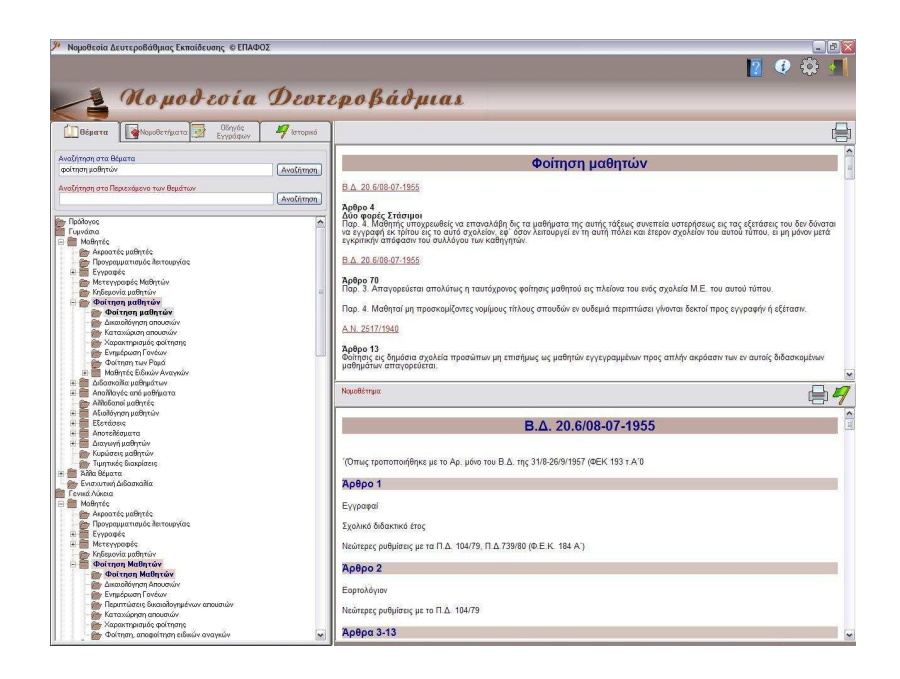

Εάν θέλετε να βρείτε την επιλεγµένη λέξη ή φράση στο κείµενο – περίληψη, τότε γράφετε τη λέξη ή φράση στη δεύτερη µηχανή αναζήτησης [**Αναζήτηση στο περιεχόµενο των θεµάτων**]. Η εφαρµογή θα σας εµφανίσει µε κόκκινα γράµµατα τα θέµατα, στην περίληψη των οποίων συνάντησε τη λέξη – φράση κλειδί. (∆εν είναι απαραίτητο η λέξη να βρίσκεται και στον τίτλο του θέµατος).

Μπορείτε επίσης να αναζητήσετε πληροφορίες σχετικά µε τις απουσίες µαθητών που οφείλονται σε λόγους υγείας, γράφοντας στο πεδίο αναζήτησης βάσει κλειδιών τις λέξεις " απουσ, υγεία".

## **ΚΕΦΑΛΑΙΟ 4<sup>ο</sup> - ΝΟΜΟΘΕΤΗΜΑΤΑ**

#### **4.1. ΓΕΝΙΚΑ**

Με την επιλογή της καρτέλας **"Νοµοθετήµατα"**, εµφανίζονται οι εξής κατηγορίες:

#### **ΝΟΜΟΙ**

#### **ΠΡΟΕ∆ΡΙΚΑ ∆ΙΑΤΑΓΜΑΤΑ**

#### **ΥΠΟΥΡΓΙΚΕΣ ΑΠΟΦΑΣΕΙΣ**

#### **ΕΓΚΥΚΛΙΟΙ**

#### **ΓΝΩΜΟ∆ΟΤΗΣΕΙΣ**

Οι κατηγορίες αυτές περιέχουν όλους τους Νόµους, ∆ιατάγµατα, Εγκυκλίους κ.τ.λ. µε όλα τα άρθρα, παραγράφους, υποπαραγράφους κ.τ.λ. που έχουν καταχωρηθεί και έχουν σχέση µε τη δευτεροβάθµια Εκπαίδευση. Η ύπαρξη αποσιωπητικών δείχνει ότι το τµήµα που παραλείπεται δεν έχει εφαρµογή σε αυτή την βαθµίδα της εκπαίδευσης.

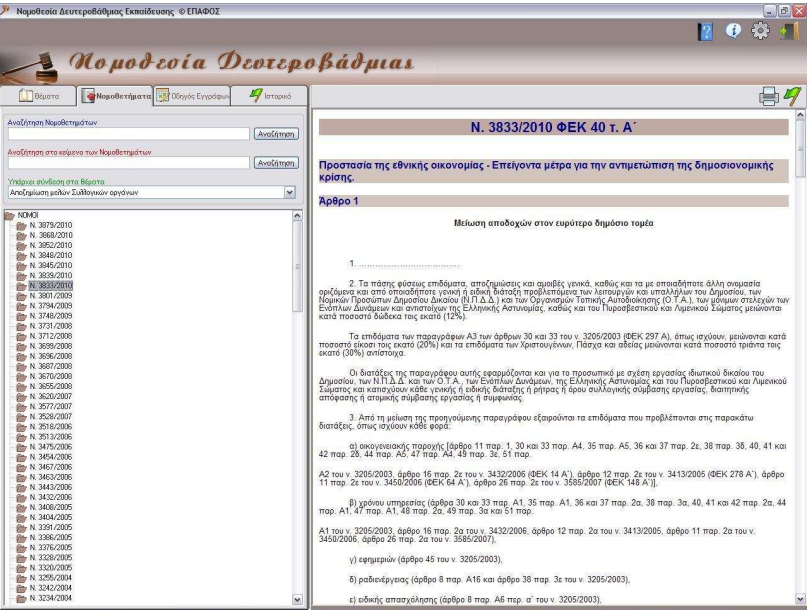

#### **4.2. ΕΥΡΕΣΗ ΝΟΜΟΘΕΤΗΜΑΤΟΣ**

Η εύρεση ολόκληρου Νόµου ή ∆ιατάγµατος ή Εγκυκλίου κ.τ.λ. µπορεί να γίνει από την καρτέλα **"Νοµοθετήµατα"**.

Επιλέγοντας µε το ποντίκι µία απ' αυτές τις βασικές κατηγορίες της καρτέλας **"Νοµοθετήµατα"**, εµφανίζονται όλοι οι αριθµοί των Νόµων, ∆ιαταγµάτων, Εγκυκλίων κ.τ.λ. που έχουν καταχωρηθεί. Στη συνέχεια επιλέγοντας πάλι µε το ποντίκι τον αριθµό του Νόµου ή του ∆ιατάγµατος ή της Εγκυκλίου κ.τ.λ., εµφανίζεται η αντίστοιχη περιγραφή στο δεξί µέρος της οθόνης.

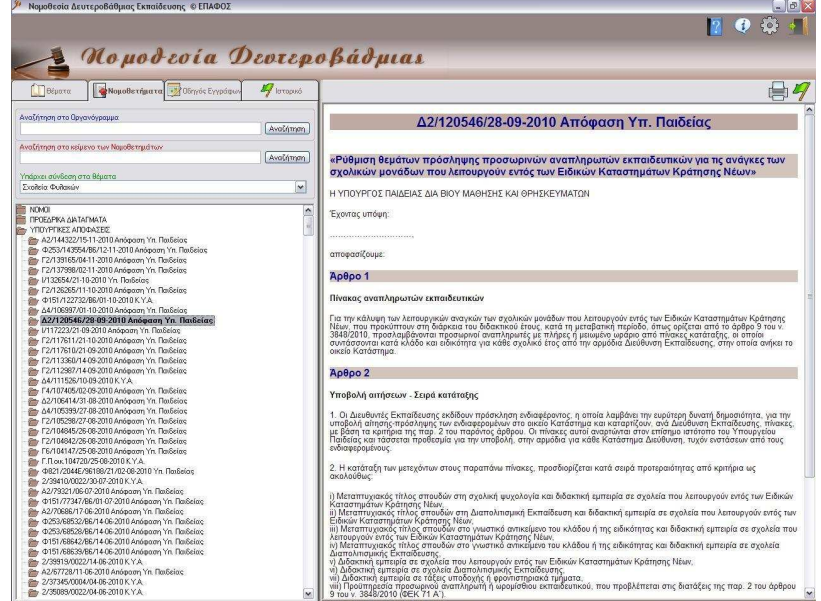

### **4.3. ΕΚΤΥΠΩΣΗ ΝΟΜΟΘΕΤΗΜΑΤΟΣ**

Εκτύπωση Ολόκληρου Νοµοθετήµατος είναι δυνατόν να πραγµατοποιηθεί από την καρτέλα **"Νοµοθετήµατα"**, επιλέγοντας µε το ποντίκι το εικονίδιο του εκτυπωτή που υπάρχει πάνω δεξιά από το χώρο εµφάνισης της περιγραφής του Νοµοθετήµατος, αφού πρώτα επιλεγεί ο αριθµός του Νοµοθετήµατος που θέλετε να εκτυπώσετε ώστε να εµφανιστεί η περιγραφή του στο δεξί µέρος της οθόνης.

Εάν θέλετε να εκτυπώσετε µέρος του Νοµοθετήµατος, µπορείτε να το επιλέξετε, να το αντιγράψετε σ' ένα επεξεργαστή κειµένου (π.χ Microsoft Word) και στην συνέχεια να το εκτυπώσετε από εκεί.

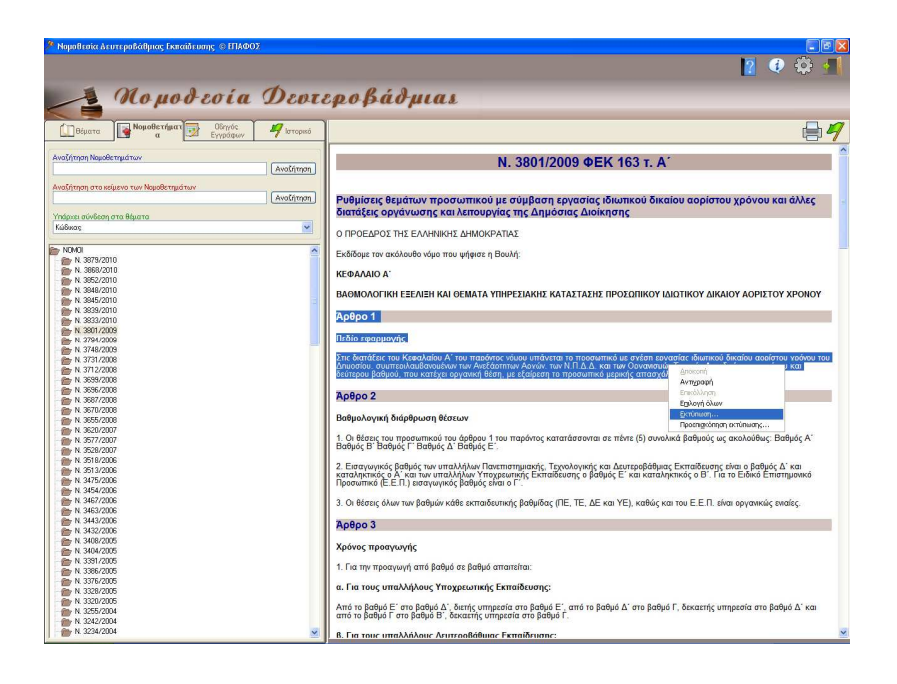

#### **4.4. ΑΝΑΖΗΤΗΣΗ ΣΤΑ ΝΟΜΟΘΕΤΗΜΑΤΑ**

Στην καρτέλα **"Νοµοθετήµατα"** και συγκεκριµένα πάνω από το χώρο εµφάνισης του δέντρου των Νοµοθετηµάτων, υπάρχει η δυνατότητα εισαγωγής κειµένου για αναζήτηση πάνω στο σύνολο των τίτλων των Νοµοθετηµάτων που έχουν καταχωρηθεί και για αναζήτηση µε λέξεις κλειδιά στο κείµενο των Νοµοθετηµάτων.

Η αναζήτηση πραγµατοποιείται **βάσει του κωδικού** του Νόµου ή της Εγκυκλίου κ.τ.λ. που εισάγεται στο χώρο του κειµένου αναζήτησης. Μπορεί να πραγµατοποιηθεί αναζήτηση εισάγοντας περισσότερα του ενός κλειδιά αναζήτησης, χωρισµένα µεταξύ τους µε κόµµατα, οπότε και εµφανίζονται µε κόκκινο χρώµα οι κωδικοί των Νοµοθετηµάτων που αναζητούνται. Επιλέγοντας µε το ποντίκι τους χρωµατισµένους κωδικούς, εµφανίζεται δίπλα η περιγραφή του Νοµοθετήµατος.

Η αναζήτηση νόµου, προεδρικού διατάγµατος, υπουργικής απόφασης ή εγκυκλίου, κατά περίπτωση µπορεί να γίνει και µέσω της αντίστοιχης υποκαρτέλας επιλογής µε την κλασική διαδικασία, δηλαδή την οπτική επιλογή, αν γνωρίζετε την ηµεροµηνία έκδοσης τους ή τον αριθµό πρωτοκόλλου. Αν αποτύχει η προσπάθεια σας αυτή, τότε το πιθανότερο είναι να κάνατε αναζήτηση σε λάθος υποκαρτέλα. Πολλές φορές, συγχέουµε µια υπουργική απόφαση µε µια εγκύκλιο ή το αντίστροφο. Γι' αυτό παρακαλούµε επαναλάβετε την αναζήτηση στην άλλη υποκαρτέλα.

Κάτω από τις µηχανές αναζήτησης υπάρχει η επιλογή: **"Υπάρχει σύνδεση στα θέµατα"**, µε την βοήθεια της οποίας µπορείτε να δείτε µε ποιά θέµατα σχετίζεται το επιλεγµένο νοµοθέτηµα. Κάποιο νοµοθέτηµα µπορεί να αναφέρεται σε περισσότερα από ένα θέµατα.

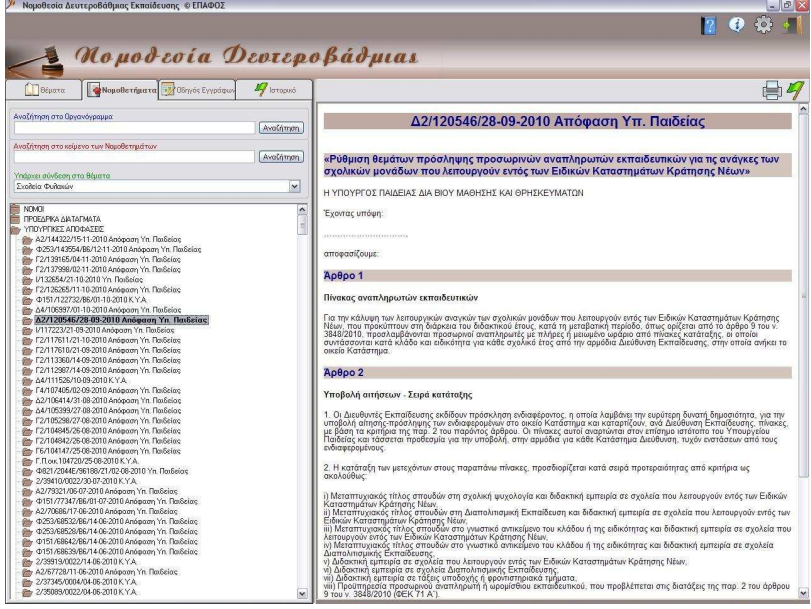

## **ΚΕΦΑΛΑΙΟ 5<sup>ο</sup> - Ο∆ΗΓΟΣ ΕΓΓΡΑΦΩΝ**

#### **5.1. ΓΕΝΙΚΑ**

Με την επιλογή της καρτέλας "Οδηγός Εγγραφών" εµφανίζονται 13 κατηγορίες θεµάτων (∆ιαβιβαστικά, Αιτήσεις-∆ηλώσεις, Υπεύθυνες ∆ηλώσεις Ν.1599/89, Βεβαιώσεις, Εξουσιοδοτήσεις, Εντυπα για οργάνωση εκδροµής, Υπηρεσιακά Σηµειώµατα, Εξετάσεις, Πρόσθετη ∆ιδακτική Στήριξη, Μαθητικές Κοινότητες, Έντυπα που αφορούν τους Γονείς, Άλλα Έντυπα Σχολείου και Σχολική Επιτρόπή).

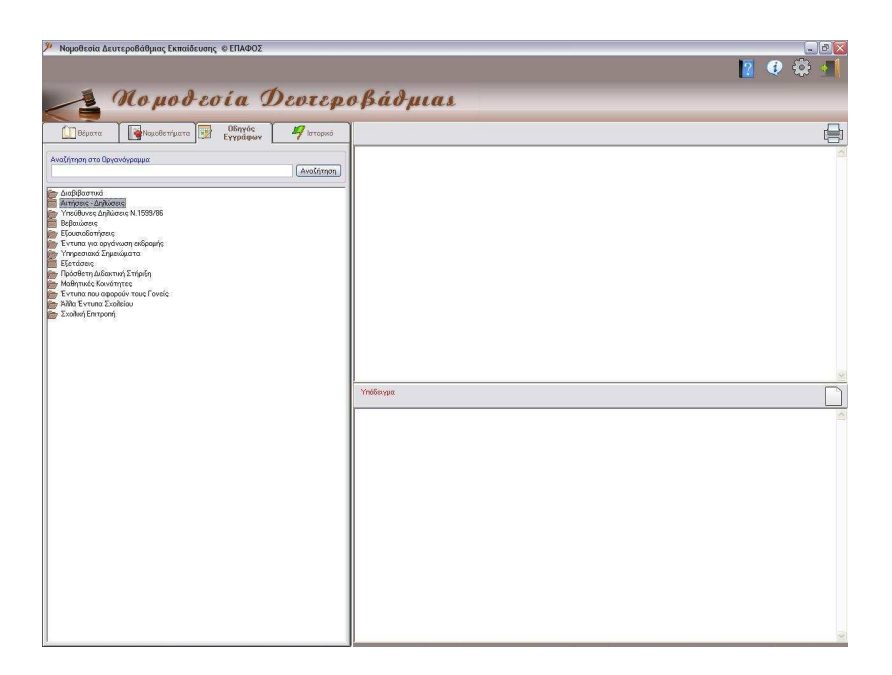

Επιλέγοντας ένα από τα θέµατα µπορείτε να δείτε το σύνολο των υποδειγµάτων που περιέχει και να εξάγεται το επιλεγµένο υπόδειγµα σε αρχείο Word ή Excel πατώντα πάνω στο αντίστοιχο εικονίδιο.

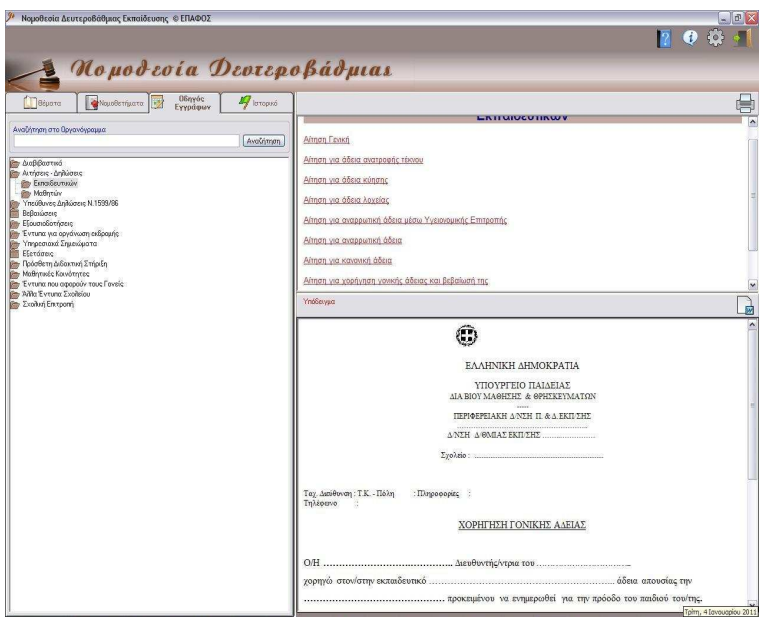

## **ΚΕΦΑΛΑΙΟ 6<sup>ο</sup> - ΙΣΤΟΡΙΚΟ**

### **6.1. ΓΕΝΙΚΑ**

Με επιλογή της καρτέλας **"Ιστορικό",** ο χρήστης έχει τη δυνατότητα να δει και να εκτυπώσει Νοµοθετήµατα τα οποία έχει αναγνώσει παλιότερα και τα οποία έχει αποθηκεύσει εκεί µέσω της καρτέλας **"Θέµατα", "Νοµοθετήµατα"** ή µέσω της πρόσθετης οθόνης που εµφανίζεται, όταν στην περιγραφή ενός Νοµοθετήµατος υπάρχει σύνδεση σε άλλο Νοµοθέτηµα.

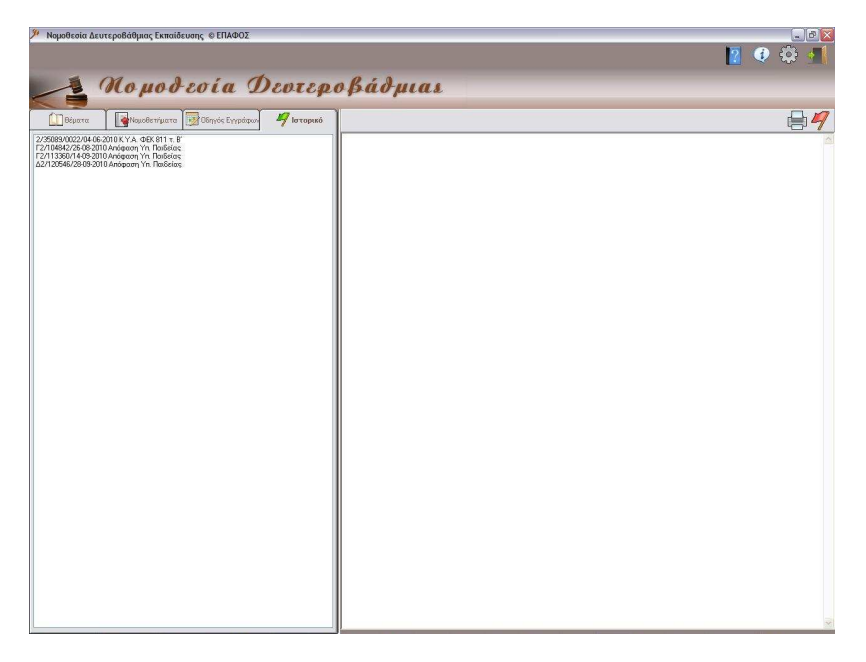

### **6.2. ΑΝΑΓΝΩΣΗ ΝΟΜΟΘΕΤΗΜΑΤΟΣ ΑΠΟ ΤΟ ΙΣΤΟΡΙΚΟ**

Μετά την αποθήκευση ενός Νοµοθετήµατος στο Ιστορικό, για την ανάγνωσή του ο χρήστης πρέπει να µεταφερθεί στην καρτέλα **"Ιστορικό"**. Στην καρτέλα αυτή, στο αριστερό µέρος της οθόνης, εµφανίζεται µία λίστα µε ένα ή περισσότερα θέµατα που αποτελούν τους τίτλους Νοµοθετηµάτων που έχουν αποθηκευτεί στο Ιστορικό. Κάνοντας κλικ µε το ποντίκι πάνω σε καθέναν απ' αυτούς τους τίτλους, εµφανίζεται στο δεξί µέρος της οθόνης η περιγραφή του.

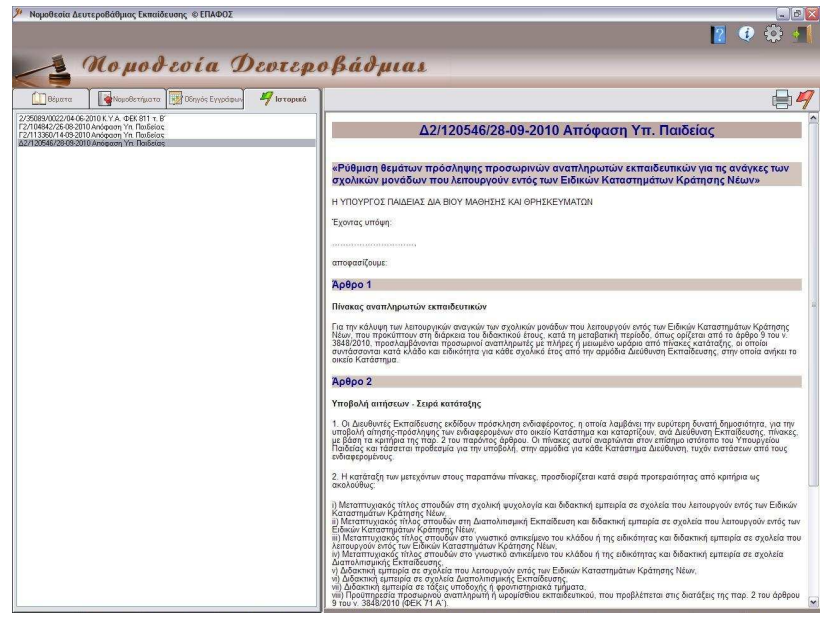

### **6.3. ΕΚΤΥΠΩΣΗ ΑΠΟ ΤΟ ΙΣΤΟΡΙΚΟ**

Εκτύπωση του Νοµοθετήµατος από το Ιστορικό είναι δυνατόν να πραγµατοποιηθεί, κάνοντας κλικ µε το ποντίκι στο εικονίδιο του εκτυπωτή <sup>του</sup> που υπάρχει πάνω δεξιά από το χώρο εμφάνισης της περιγραφής του Νοµοθετήµατος στο Ιστορικό.

### **6.4. ∆ΙΑΓΡΑΦΗ ΑΠΟ ΤΟ ΙΣΤΟΡΙΚΟ**

Στην καρτέλα **"Ιστορικό"**, κάτω από τη λίστα µε τα Αποθηκευµένα στο Ιστορικό Νομοθετήματα, υπάρχει το κουμπί η που χρησιμεύει στη διαγραφή Νοµοθετηµάτων από το Ιστορικό. Για τη διαγραφή ενός Νοµοθετήµατος, ο χρήστης επιλέγει µε το ποντίκι το Νοµοθέτηµα που επιθυµεί να διαγράψει και στη συνέχεια, κάνει κλικ πάνω στο κουµπί .

## **ΚΕΦΑΛΑΙΟ 7<sup>ο</sup> - ΑΝΑΒΑΘΜΙΣΕΙΣ**

### **7.1. ΓΕΝΙΚΑ**

Η αναβάθµιση της εφαρµογής, είναι µια θεµελιώδης διαδικασία που σας οδηγεί µε ασφάλεια στην γρηγορότερη πληροφόρηση του τι ισχύει τώρα. Επειδή τα διάφορα νοµοθετήµατα τροποποιούνται συχνά ή πολλά από αυτά κοινοποιούνται κάθε χρόνο µε µικρές ή µεγάλες αλλαγές, είναι απαραίτητο να αναβαθµίζετε την εφαρµογή αυτή.

Είναι σύνηθες να αποστέλλεται στα σχολεία το ίδιο κείµενο µε αλλαγµένο τον αριθµό πρωτοκόλλου και την ηµεροµηνία έκδοσης. Για αυτό επιβάλλεται να αναβαθµίζετε την εφαρµογή µε τη διαδικασία που περιγράφεται στη συνέχεια.

### **7.2. ΕΛΕΓΧΟΣ ΑΝΑΓΚΗΣ ΓΙΑ ΑΝΑΒΑΘΜΙΣΗ**

Για να ελέγχετε αν υπάρχει νεότερη έκδοση της εφαρµογής από αυτήν που έχετε εγκατεστηµένη στον υπολογιστή σας, αναζητήστε το εικονίδιο **Φε** που βρίσκεται στο πάνω δεξί τμήμα του παραθύρου της εφαρµογής. Κάνοντας κλικ µε το ποντίκι στο εικονίδιο αυτό, εµφανίζεται ένα παράθυρο που περιλαµβάνει πληροφορίες για την εφαρµογή.

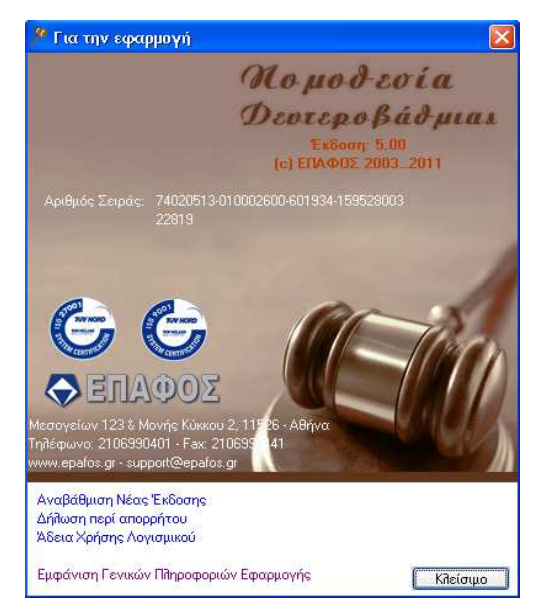

Κάνοντας κλικ µε τον δείκτη του ποντικιού στο κουµπί **"Αναβάθµιση Νέας Έκδοσης"**, θα ανοίξει ένα νέο παράθυρο (Internet Explorer) το οποίο θα σας πληροφορεί για την έκδοση της εφαρµογής που έχετε στα χέρια σας, καθώς επίσης και για την έκδοση που είναι διαθέσιµη στο διαδίκτυο.

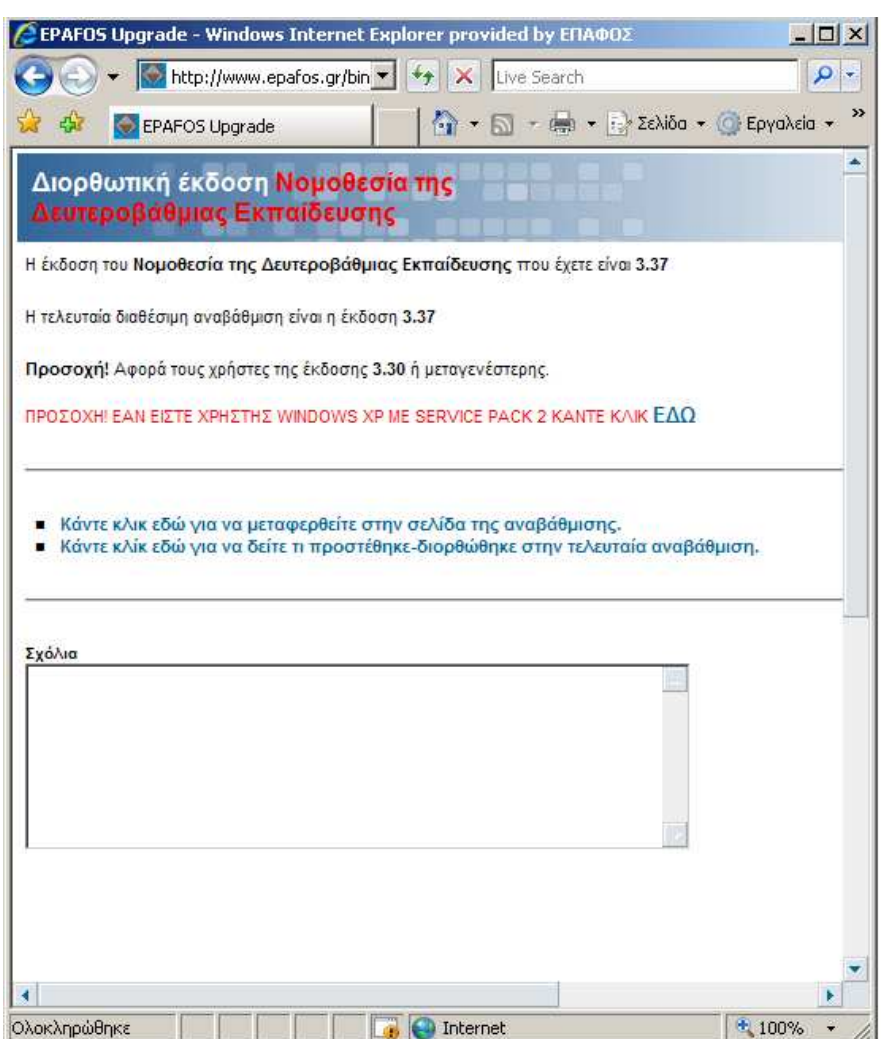

Αν η έκδοση της εφαρµογής που έχετε στα χέρια σας είναι ίδια µε αυτήν που είναι διαθέσιµη, δεν υπάρχει ανάγκη αναβάθµισης. ∆ιαφορετικά ακολουθήστε προσεχτικά τα βήµατα που περιγράφονται στην επόµενη ενότητα **"∆ΙΑ∆ΙΚΑΣΙΑ ΑΝΑΒΑΘΜΙΣΗΣ" (§ 7.3)**.

Από το ίδιο παράθυρο µπορείτε να πληροφορηθείτε σχετικά µε τις αλλαγές που έχουν γίνει στην τελευταία έκδοση της εφαρµογής, κάνοντας κλικ µε τον δείκτη του ποντικιού στην επιλογή **"Κάντε κλικ εδώ για να δείτε τι προστέθηκε-διορθώθηκε στην τελευταία αναβάθµιση"**.

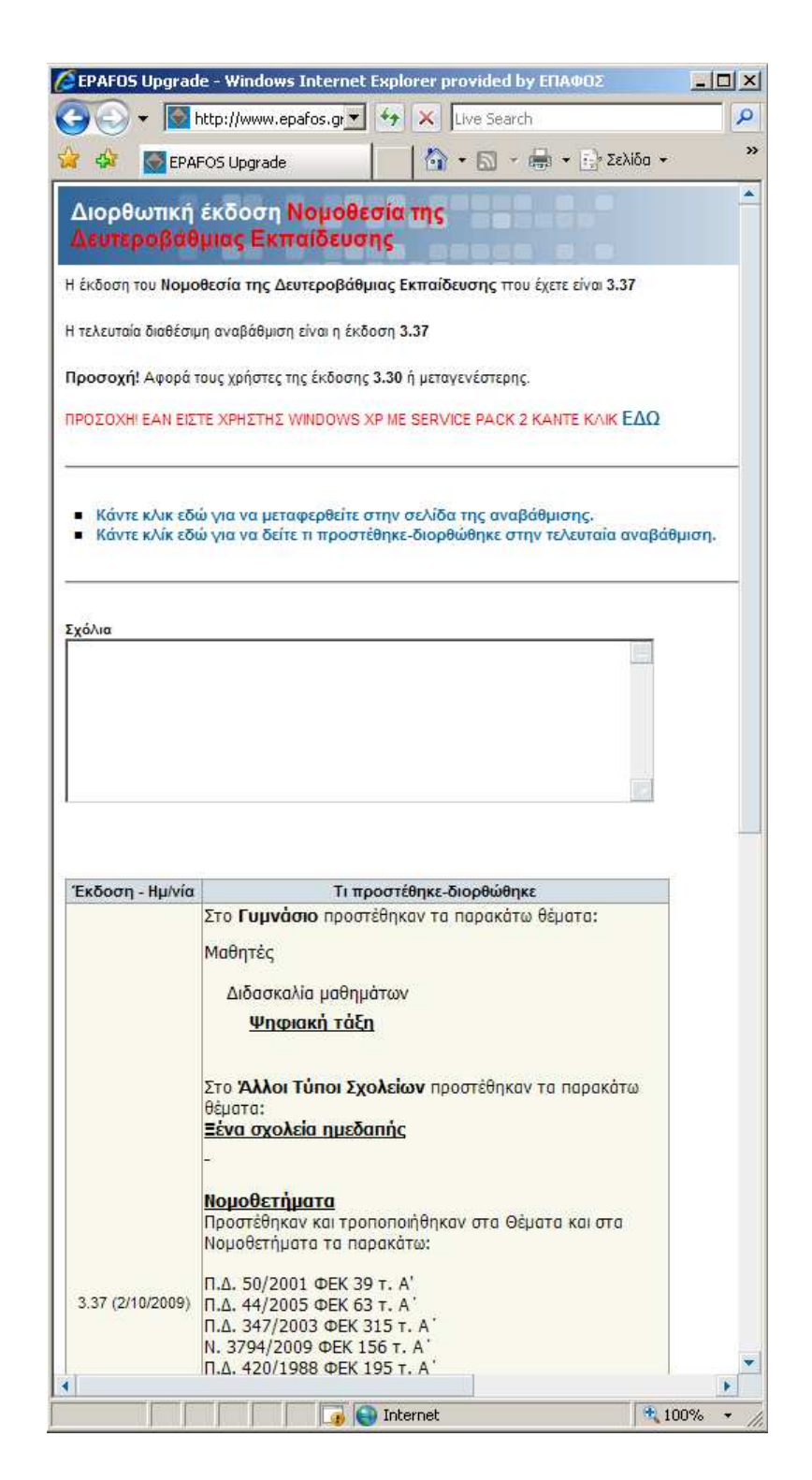

Μπορείτε επίσης να δείτε τις διορθώσεις που έχουν γίνει σε παλαιότερες εκδόσεις, κάνοντας κλικ µε το ποντίκι στην επιλογή **"Παλαιότερες προσθήκες – διορθώσεις"**.

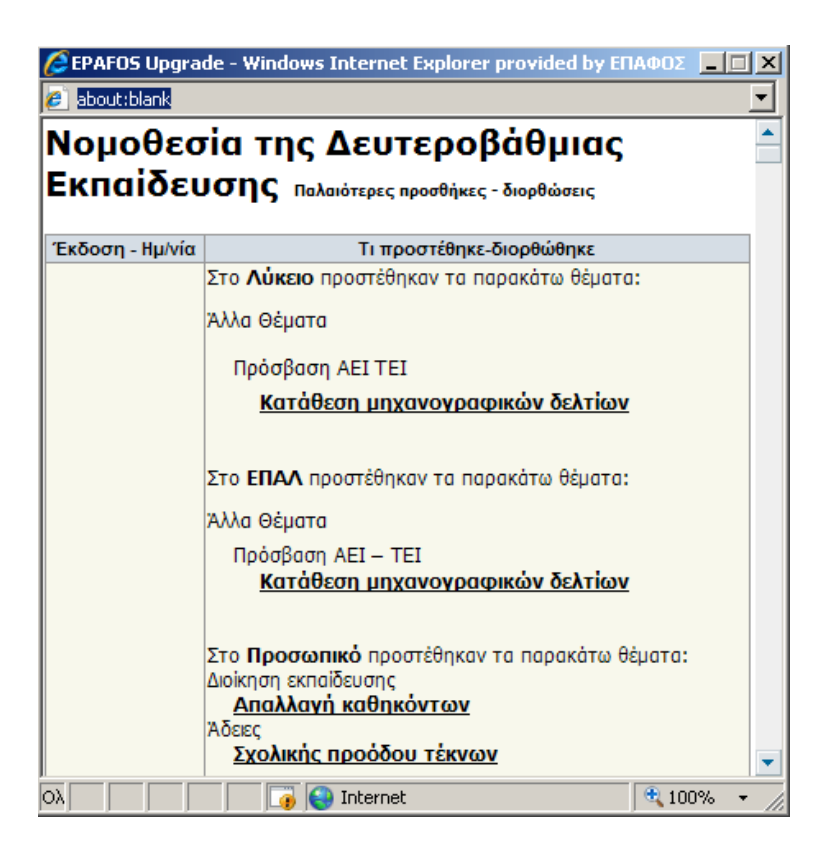

#### **7.3. ∆ΙΑ∆ΙΚΑΣΙΑ ΑΝΑΒΑΘΜΙΣΗΣ**

Για να εγκαταστήσετε την αναβάθµιση της εφαρµογής κάντε κλικ µε τον δείκτη του ποντικιού στην επιλογή **"Κάντε κλικ εδώ για να µεταφερθείτε στην σελίδα της αναβάθµισης"**.

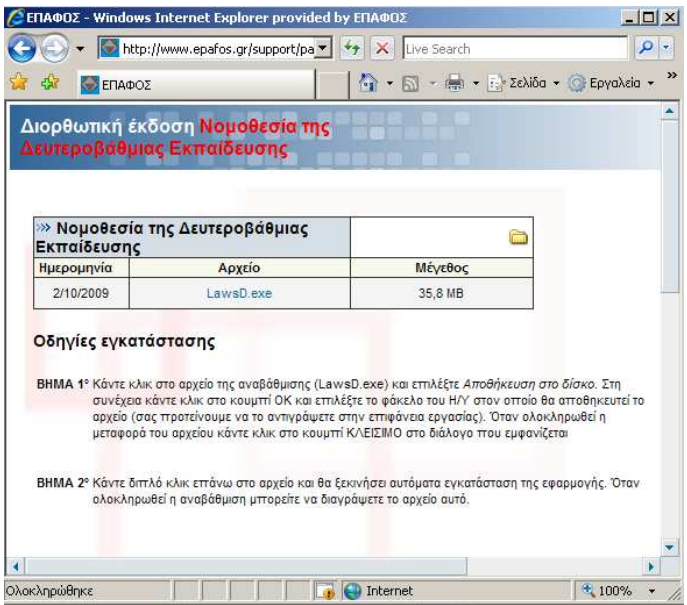

Στην συνέχεια, κάντε κλικ στην επιλογή LawsD.exe, αποθηκεύστε το αρχείο στον υπολογιστή σας και εκτελέστε το για να ολοκληρωθεί η διαδικασία της αναβάθµισης.

## **ΚΕΦΑΛΑΙΟ 8<sup>ο</sup> - ΕΙ∆ΙΚΑ ΘΕΜΑΤΑ**

Τέλος, περιγράφονται µερικά προβλήµατα που µπορεί να προκύψουν κατά την διάρκεια χρήσης της εφαρµογής **«Η Νοµοθεσία της ∆ευτεροβάθµιας Εκπαίδευσης»,** καθώς και ο ενδεδειγµένος τρόπος αντιµετώπισης τους.

• *Πώς γίνεται η εγκατάσταση του προγράµµατος;* 

Τοποθετήστε το CD στον οδηγό CD του Η/Υ και κατόπιν κάντε διπλό κλικ στο εικονίδιο **"Ο Υπολογιστής µου"**. Έπειτα κάνετε διπλό κλικ στο εικονίδιο του CD και στη συνέχεια κάνετε διπλό κλικ στο **Setup.exe**.

• *Σε τι οφείλεται το R.T.E. 3706 που µπορεί να εµφανιστεί κατά την εκκίνηση του προγράµµατος;* 

Αν κατά την έναρξη της Νοµοθεσίας σας εµφανίσει αυτό το µήνυµα, τοποθετήστε το CD στον οδηγό CD του Η/Υ και κατόπιν κάνετε διπλό κλικ στο εικονίδιο **"Ο Υπολογιστής µου"**. Έπειτα κάνετε διπλό κλικ στο εικονίδιο του CD, στη συνέχεια στο φάκελο **Support**, µετά στο φάκελο **Jetsp3** και κάντε διπλό κλικ στο αρχείο **Jetsp3E.exe**.

• *Πως γίνεται η διόρθωση των τοπικών ρυθµίσεων του Η/Υ στην περίπτωση που διαπιστωθεί κατά τον έλεγχο ότι είναι λανθασµένες;* 

Για την διόρθωση των τοπικών ρυθµίσεων ακολουθήστε τη διαδροµή: Έναρξη  $\rightarrow$  Ρυθμίσεις  $\rightarrow$  Πίνακας Ελέγχου  $\rightarrow$  Τοπικές Ρυθμίσεις και ελέγξτε ότι η µορφή των Αριθµών, της Νοµισµατικής Μονάδας και της υποδιαστολής είναι οι προβλεπόµενες.

Για τον έλεγχο της µορφής της Ώρας και της Ηµεροµηνίας πατήστε το κουµπί **Προσαρµογή** και την αντίστοιχη καρτέλα.

• *Σε τι οφείλεται το R.T.E. 429 που βγάζει κατά την είσοδο στο πρόγραµµα;* 

Το µήνυµα αυτό εµφανίζεται όταν έχουµε κάνει εγκατάσταση µόνο την αναβάθµιση του προγράµµατος σε νέο Η/Υ χωρίς να έχει προηγηθεί η εγκατάσταση του αρχικού CD. Για να λυθεί το πρόβληµα θα πρέπει να απεγκαταστήσουµε την εφαρµογή, έπειτα να εγκαταστήσουµε το αρχικό CD (**setup cd**) και στο τέλος την **τελευταία αναβάθµιση**.

• *Επιλέγουµε κάποιο κοµµάτι ενός νοµοθετήµατος και το στέλνουµε για εκτύπωση. Όµως η σελίδα που τυπώνεται περιέχει ακαταλαβίστικους χαρακτήρες. Τι φταίει;* 

Στη Νοµοθεσία µπορεί να τυπωθεί µόνο ολόκληρο το νοµοθέτηµα και δεν πρέπει να επιλέγεται κάποιο συγκεκριµένο κοµµάτι του. Μπορείτε όµως να στείλετε το νοµοθέτηµα που σας ενδιαφέρει (µε επιλογή, αντιγραφή και επικόλληση) στο Microsoft Word και να το επεξεργαστείτε από εκεί στη συνέχεια.

• *Με ποιο τρόπο µπορούµε να κάνουµε αναζήτηση µε βάση το τι αφορά κάποιο νοµοθέτηµα;* 

Από την καρτέλα **Θέµατα**, µας δίνεται η δυνατότητα να κάνουµε εύρεση µε δυο τρόπους. Ο πρώτος τρόπος είναι η **αναζήτηση βάσει τίτλου θέµατος.** Σε αυτή την αναζήτηση µπορούµε να πληκτρολογήσουµε το όνοµα ενός θέµατος από την λίστα θεµάτων του προγράµµατος. Αυτή η µορφή αναζήτησης εµφανίζει την κατηγορία νοµοθετηµάτων που σας ενδιαφέρει, αρκεί το θέµα που αναζητείτε να είναι καταχωρηµένο ακριβώς όπως το πληκτρολογήσατε. Ο δεύτερος τρόπος είναι **η αναζήτηση βάσει κλειδιών αναζήτησης (Keywords)**. Σε αυτή την αναζήτηση πληκτρολογούµε µια βασική λέξη που µπορεί να υπάρχει στο νοµοθέτηµα (π.χ. Απουσίες, Εκδροµές, Ωρολόγιο κλπ). Η µηχανή αναζήτησης που υπάρχει, θα κοιτάξει τα νοµοθετήµατα που αφορούν αυτό που ψάχνουµε και θα µας τα τονίσει µε κόκκινο χρώµα στη λίστα θεµάτων.

• *Με ποιο τρόπο µπορούµε να κάνουµε αναζήτηση για κάποιο συγκεκριµένο νοµοθέτηµα;* 

Από την καρτέλα **Νοµοθετήµατα**, στο πεδίο **αναζήτηση βάσει τίτλου νοµοθετήµατος**, πληκτρολογούµε κάποιο µέρος ή πλήρη τον τίτλο νοµοθετήµατος. Η µηχανή αναζήτησης θα ψάξει στην λίστα νοµοθετηµάτων και θα µας τα τονίσει µε κόκκινο χρώµα.

• *Υπάρχει τρόπος να έχουµε σε µια λίστα τα νοµοθετήµατα που χρησιµοποιούµε συχνότερα ;* 

Επιλέγετε το νοµοθέτηµα που σας ενδιαφέρει και πατάτε **Αποθήκευση τρέχοντος νοµοθετήµατος στο ιστορικό**. Μια συντόµευση του συγκεκριµένου νοµοθετήµατος θα τοποθετηθεί στην καρτέλα Ιστορικό, ώστε να µπορείτε να ανατρέξετε εκεί ανά πάσα στιγµή.

• *Πως µπορούµε να δούµε τι νέο έχει προστεθεί στην έκδοση που έχουµε;* 

Από την καρτέλα **Θέµατα**, επιλέγουµε την κατηγορία **Νέες Εκδόσεις**. Εκεί θα υπάρχει µια λίστα των εκδόσεων ταξινοµηµένη από την νεότερη ως την παλαιότερη, στην οποία µπορούµε να δούµε όποιες αλλαγές έχουν προκύψει ανά έκδοση.

• *Στην καρτέλα Νοµοθετήµατα έχουµε βρει ένα νοµοθέτηµα. Πως µπορούµε να δούµε τι αφορά και αν υπάρχουν και άλλα νοµοθετήµατα που αφορούν στο συγκεκριµένο θέµα;* 

Από την καρτέλα **Νοµοθετήµατα** επιλέγουµε το νοµοθέτηµα που θέλουµε. Στη συνέχεια κάνουµε κλικ στο µενού **Υπάρχει σύνδεση** 

**στα θέµατα**. Από την λίστα που θα αναπτυχθεί, µπορούµε να δούµε τι αφορά το συγκεκριµένο νοµοθέτηµα. Αν ανατρέξουµε από την καρτέλα **Θέµατα** στις συγκεκριµένες κατηγορίες που εµφανίστηκαν στο µενού, θα βρούµε και τυχόν άλλα νοµοθετήµατα που αφορούν στο συγκεκριµένο θέµα.

#### • *Πόσο συχνά κυκλοφορεί νέα αναβάθµιση;*

Νέα αναβάθµιση της εφαρµογής κυκλοφορεί κάθε φορά που βγαίνει κάποιο καινούριο Νοµοθέτηµα π.χ. εγκύκλιος, υπουργική απόφαση, σχεδόν µία φορά κάθε µήνα. Οι ενδιαφερόµενοι µπορούν να την προµηθευτούν από την ιστοσελίδα µας (**www.epafos.gr**) εφόσον έχουν συµβόλαιο συντήρησης.

• *Κάθε πότε θα λαµβάνω cd της εφαρµογής;* 

Η εφαρµογή **«Νοµοθεσία της ∆ευτεροβάθµιας Εκπαίδευσης»** θα αποστέλλεται στους ενδιαφερόµενους χρήστες µε cd µία φορά τον χρόνο µε το συµβόλαιο συντήρησης.

• *Σε πόσους υπολογιστές µπορώ να εγκαταστήσω την εφαρµογή «Η Νοµοθεσία της ∆ευτεροβάθµιας Εκπαίδευσης»;* 

Η εφαρµογή δίνεται για να εγκατασταθεί σ' έναν υπολογιστή του σχολείου και παρέχεται µία επιπλέον άδεια χρήσης για τον ∆ιευθυντή του σχολείου, αν ζητηθεί. Οι ∆ιευθυντές των σχολείων παρακαλούνται να απευθύνονται στο Τµήµα Πωλήσεων της εταιρείας **ΕΠΑΦΟΣ** για την χορήγηση της δεύτερης άδειας.

#### **Η ΥΠΟΣΤΗΡΙΞΗ ΤΟΥ ΕΠΑΦΟΥ**

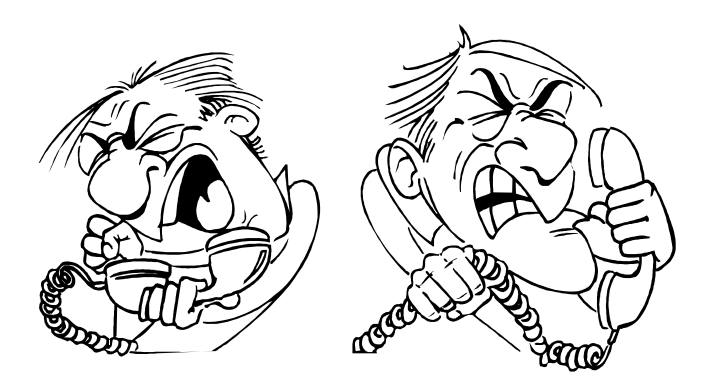

Ο **ΕΠΑΦΟΣ** βρίσκεται πάντοτε στη διάθεσή σας προκειµένου να λύσει τα προβλήµατα που πιθανότατα αντιµετωπίζετε και να σας βοηθήσει να κατανοήσετε κάθε σηµείο της εφαρµογής. Όλες τις εργάσιµες µέρες στο τηλέφωνο **210-6990401,** υπάρχουν υπεύθυνοι τεχνικοί της εταιρείας µας, έτοιµοι να σας ακούσουν. Θα διευκολύνατε ιδιαίτερα το Τµήµα Ανάπτυξης, εάν µας στέλνατε τις παρατηρήσεις σας γραπτώς στο **fax 210-6990441** ή µε e-mail στο **support@epafos.gr**.

Για να επικοινωνήσετε µε την τεχνική υποστήριξη πρέπει να γνωρίζετε τον ακριβή αριθµό έκδοσης (version number) που αναγράφεται πατώντας το κουμπί $\left| \stackrel{\frown}{\bullet} \right| \rightarrow$  Για την εφαρμογή.

Η εταιρεία µας αναπτύσσει και βελτιώνει συνεχώς τη Νοµοθεσία της ∆ευτεροβάθµιας Εκπαίδευσης, ενσωµατώνοντας καινούριες τεχνικές που προσδίδουν στο πρόγραµµα ακόµη µεγαλύτερες δυνατότητες. Μην ξεχνάτε όµως ότι για να δηµιουργηθεί ένα σωστό προϊόν είναι απαραίτητες οι δικές σας συµβουλές και παρατηρήσεις. Μη διστάσετε λοιπόν να επικοινωνήσετε µαζί µας, προτείνοντάς µας οτιδήποτε θεωρείτε αναγκαίο να συµπεριληφθεί στις µελλοντικές εκδόσεις της εφαρµογής.